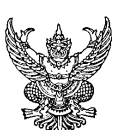

# **บันทึกขอความ**

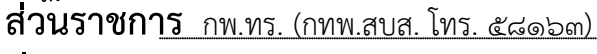

**ที่** กห ๐๕๐๓/ **วันที่** เม.ย.๕๙

**เรื่อง** การยื่นขอรับเบี้ยหวัด บําเหน็จ บํานาญ ดวยตนเองทางอิเล็กทรอนิกส

เสนอ นขต.ทร. และหนวยเฉพาะกิจ ทร.

้ด้วยกรมบัญชีกลางจะจัดให้มีระบบการยื่นขอรับเบี้ยหวัด บำเหน็จ บำนาญ รวมทั้งการขอรับ เงิน กบข.ดวยตนเองทางอิเล็กทรอนิกส (Pensions' Electronic Filing) เพื่ออํานวยความสะดวกใหแก ข้าราชการและลูกจ้างประจำที่จะออกจากราชการ ในการยื่นเรื่องขอรับเบี้ยหวัด บำเหน็จ บำนาญ รวมทั้งการ ขอรับเงิน กบข. ด้วยตนเองทางอิเล็กทรอนิกส์ สอบถามข้อมูลการขอรับเบี้ยหวัด บำเหน็จ บำนาญ พิมพ์ หนังสือสั่งจ่าย พิมพ์รายงานการเบิกจ่าย พิมพ์หนังสือรับรองภาษีหัก ณ ที่จ่าย โดยมีขั้นตอนการดำเนินการ ตามสิ่งที่สงมาดวย ดังนี้

<u>ขั้นตอนที่ ๑</u> การขอรับรหัสผ่าน ให้ผู้ที่จะออกจากราชการกรอกรายละเอียด เลขประจำตัว ประชาชน ชื่อ-นามสกุล วันเดือนปเกิด เลขที่บัญชีธนาคารที่ไดรับเงินเดือนปจจุบัน และหมายเลข โทรศัพทมือถือ จากนั้นระบบจะตรวจสอบขอมูลกับระบบจายตรงเงินเดือนและระบบทะเบียนประวัติถาพบ และข้อมูลตรงกัน ระบบจะแสดงรหัสผ่านที่หน้าจอ และเข้าสู่การทำงานในขั้นตอนต่อไป

<u>ขั้นตอนที่ ๒</u> ตรวจสอบข้อมูลบุคคล โปรแกรมจะแสดงข้อมูลของผู้ยื่นขอรับสิทธิ โดยมี รายละเอียด วันที่เริ่มนับเวลาราชการ สถานะสมาชิก กบข. เหตุที่ออก วันที่ออกจากราชการ ตําแหนง สังกัด สุดท้าย จังหวัด ข้อมูลบัญชีธนาคาร สาขา เลขที่บัญชีธนาคาร เงินเดือน ทั้งนี้ผู้ยื่นขอรับสิทธิต้องตรวจสอบ ี ข้อมูลและกรอกที่อยู่ที่สามารถติดต่อได้เมื่อออกจากราชการไปแล้ว (ไม่จำเป็นต้องเป็นที่อยู่ตามทะเบียนบ้าน)

<u>ขั้นตอนที่ ๓</u> เลือกประเภทเงินที่ประสงค์ขอรับ

ขั้นตอนที่ ๔ ตรวจสอบเงินเดือนและเวลาราชการ

ขั้นตอนที่ ๕ บันทึกคาลดหยอน

<u>ขั้นตอนที่ ๖</u> ยืนยันแบบและส่งไปยังส่วนราชการผู้ขอ โปรแกรมจะคำนวณเงินเบี้ยหวัด บํานาญและบําเหน็จดํารงชีพ (ถามี) โดยอัตโนมัติ และผูยื่นขอรับสิทธิตองยืนยันขอมูลทั้งหมดเพื่อสง สวนราชการผูขอ (กพ.ทร.)

้อนึ่ง หากผู้ยื่นขอรับสิทธิพบข้อมูลไม่ถูกต้อง หรือไม่ครบถ้วน และต้องการแจ้งรายละเอียด เพิ่มเติมให้ส่วนราชการผู้ขอ (กพ.ทร.) ทราบ สามารถบันทึกรายละเอียดได้ที่ช่องขอแก้ไขข้อมูล ซึ่งจะอยู่ บริเวณดานลางของแตละหนา เมื่อสวนราชการผูขอตรวจสอบแกไขเพิ่มเติมขอมูลแลว จะสงขอมูลในระบบ พรอมสมุดประวัติรับราชการเลม กพ.ทร. และหนังสือรับรองเวลาราชการเปนทวีคูณฉบับจริง ใหหนวยอนุมัติ ้จ่ายเบี้ยหวัด บำเหน็จ บำนาญ ดำเนินการต่อไป ดังนั้นจึงขอให้ผู้ที่จะออกจากราชการทำการตรวจสอบประวัติ รับราชการและหนังสือรับรองเวลาราชการเปนทวีคูณ รายละเอียดตามผนวก ทั้งนี้การเสนอเรื่องผานระบบการ ยื่นขอรับเบี้ยหวัด บำเหน็จ บำนาญ รวมทั้งการขอรับเงิน กบข.ด้วยตนเองทางอิเล็กทรอนิกส์ ให้เริ่มดำเนินการ ได้ตั้งแต่ ๑๘ เม.ย.๕๙ เป็นต้นไป และสามารถดูรายละเอียดเพิ่มเติมได้ที่เว็บไซต์กรมกำลังพลทหารเรือ หัวข้อ สิทธิขาราชการ ทร.ที่ออกจากราชการ หรือ http://www.person.navy.mi.th

จึงเสนอมาเพื่อโปรดทราบและถือปฏิบัติตอไป

พล.ร.ต.เคารพ แหลมคม ผอ.สบส.กพ.ทร.ทําการแทน จก.กพ.ทร.

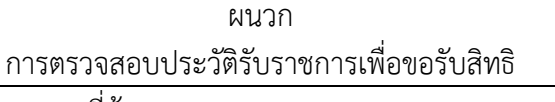

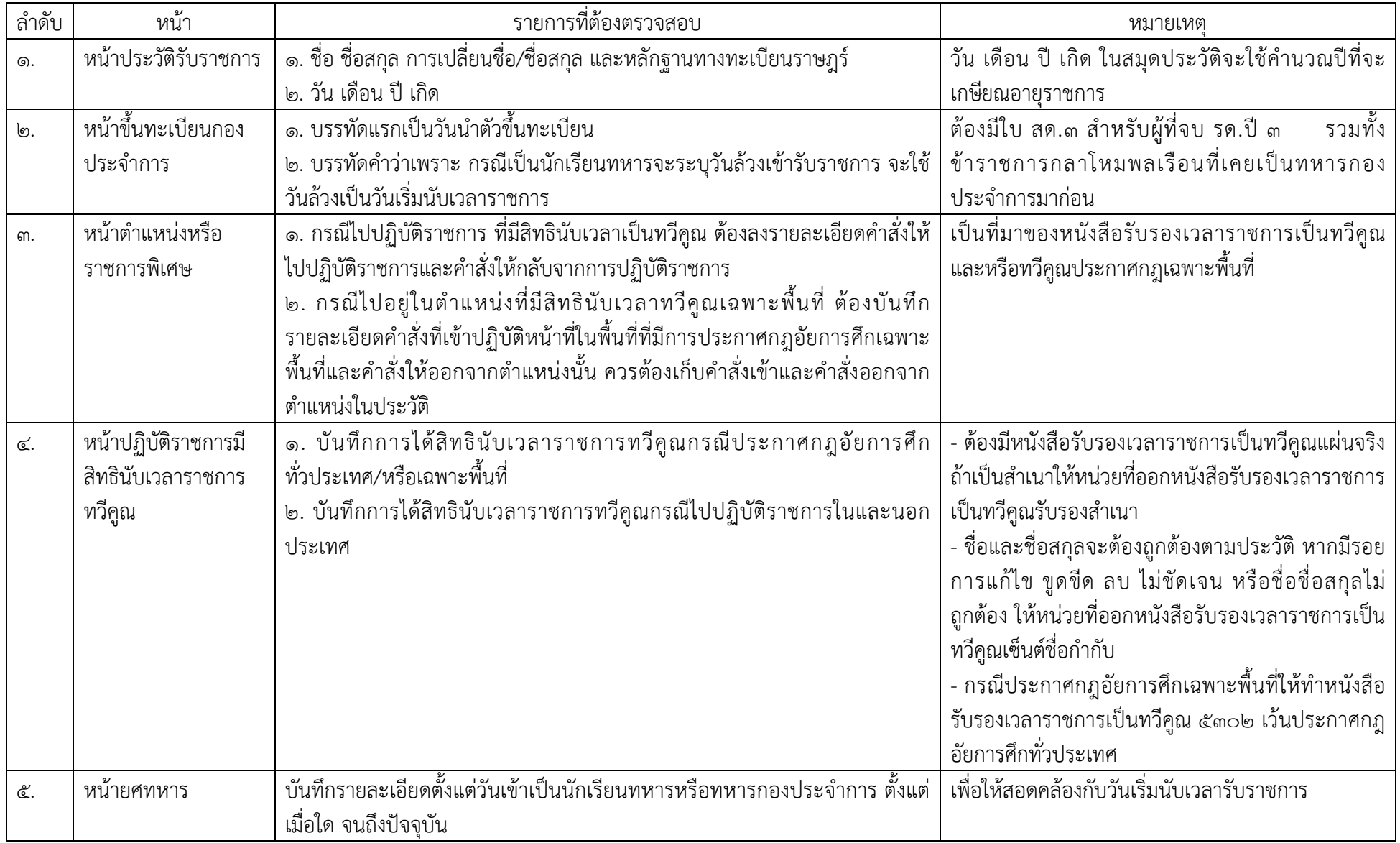

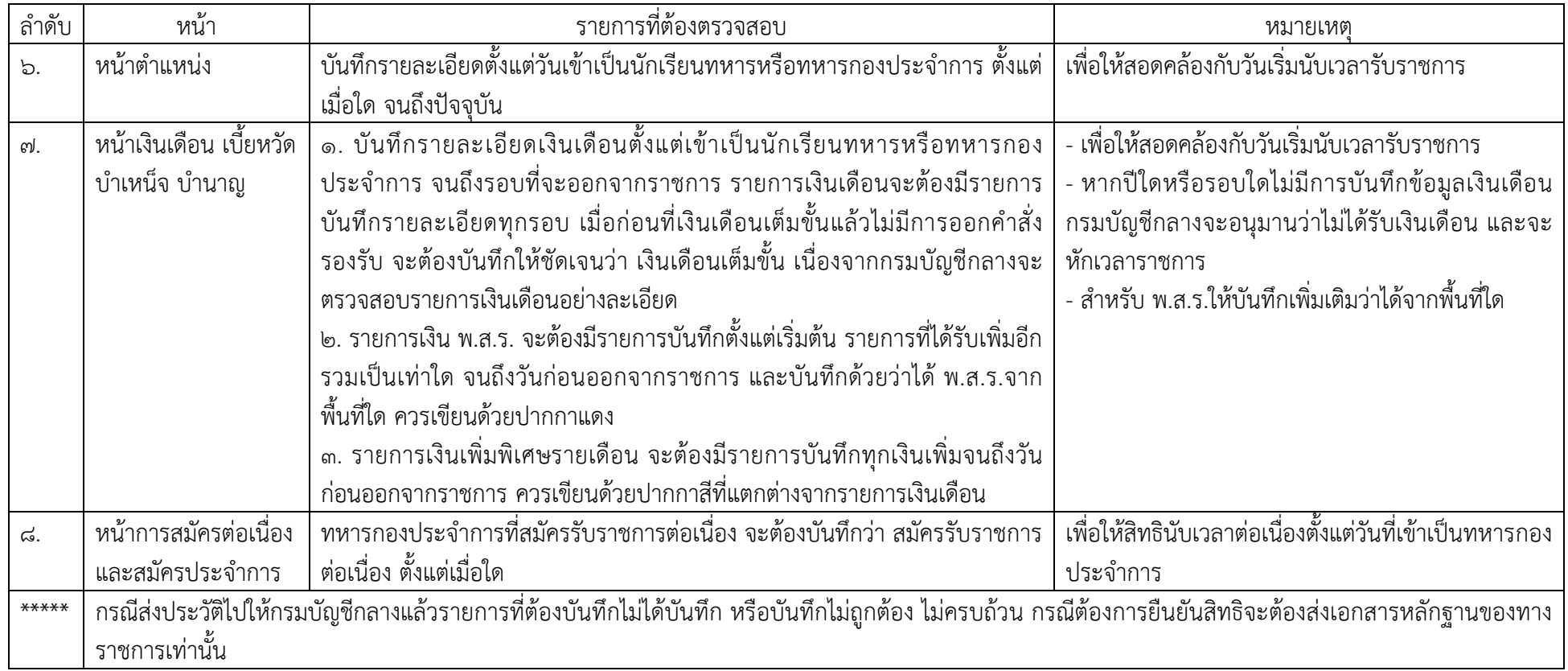

 --------------------------- ตรวจถูกต้อง น.อ.หญิง ศิริกัญญา พุมเสนาะ (ศิริกัญญา พุมเสนาะ) ผอ.กทพ.สบส.กพ.ทร. เม.ย.๕๙

# **การยื่นเรื่องขอรับบ าเหน็จบ านาญด้วยตนเองทางอิเล็กทรอนิกส์ (Pensions' Electronic Filing)**

เข้าสู่เว็บไซต์กรมบัญชีกลางโดยเปิดโปรแกรม Web Browser (ระบบ e-Filing สามารถแสดงผลได้ดีบน เว็บเบราเซอร์ Chrome) ป้อน [www.cgd.go.th](http://www.cgd.go.th/) จะปรากฏหน้าจอดังรูป

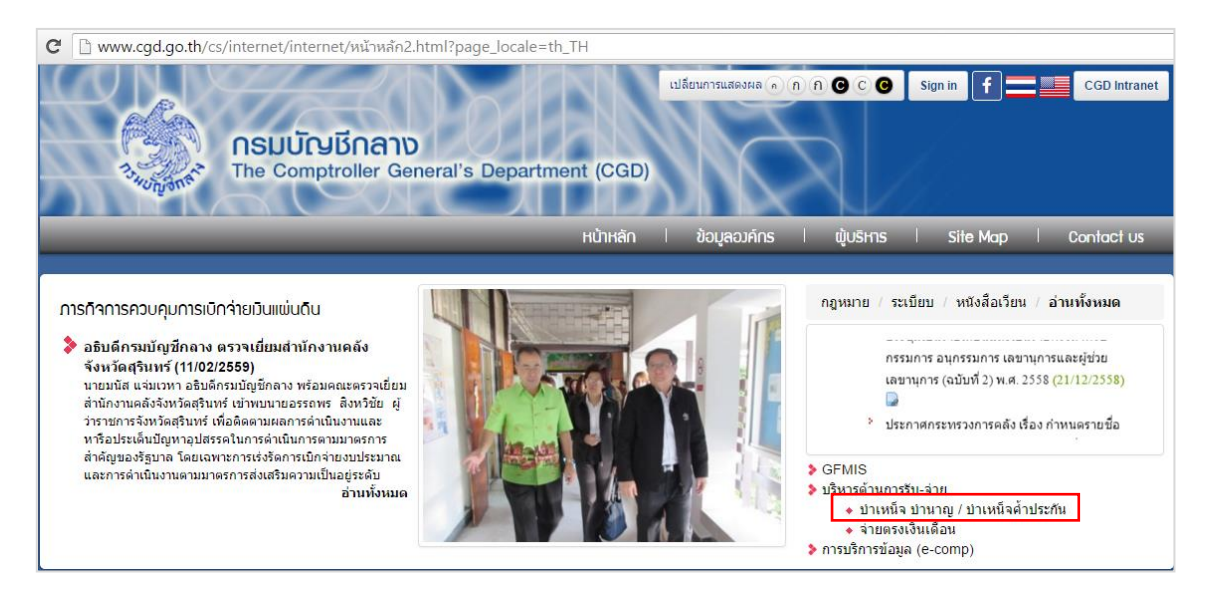

 $\bullet$  คลิก บำเหน็จ บำนาญ/บำเหน็จค้ำประกัน หรือ เข้าสู่ระบบ**การยื่นขอรับบ าเหน็จบ านาญด้วยตนเองทางอิเล็กทรอนิกส์**โดยตรงด้วย http://pws.cgd.go.th/cgd/ จะปรากฏหน้าจอดังรูป

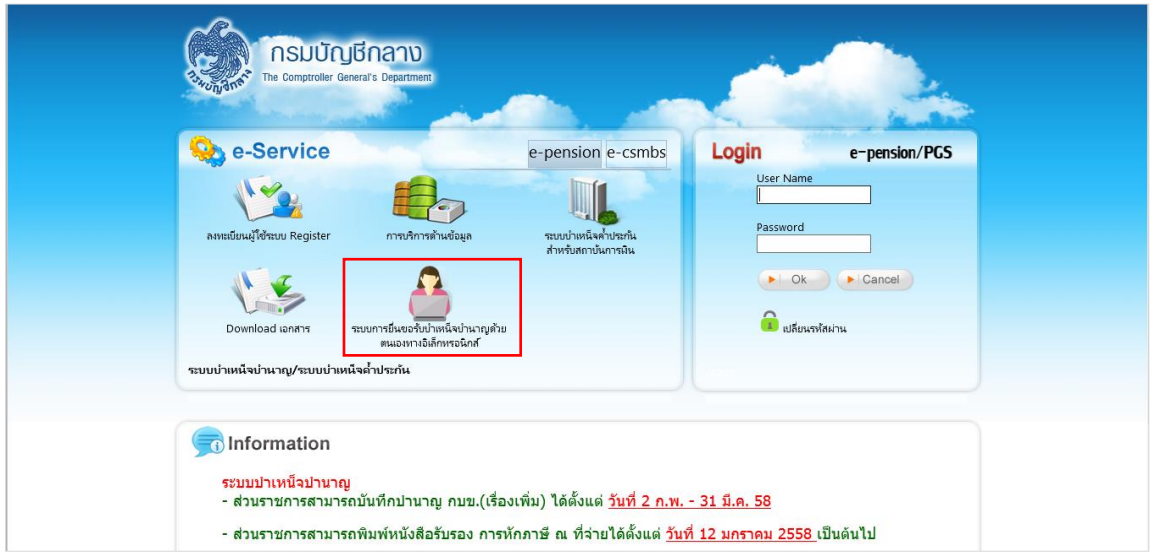

**•** คลิก **ระบบการยื่นขอรับบำเหน็จบำนาญด้วยตนเองทางอิเล็กทรอนิกส์** จะปรากฏหน้าจอดังรูป

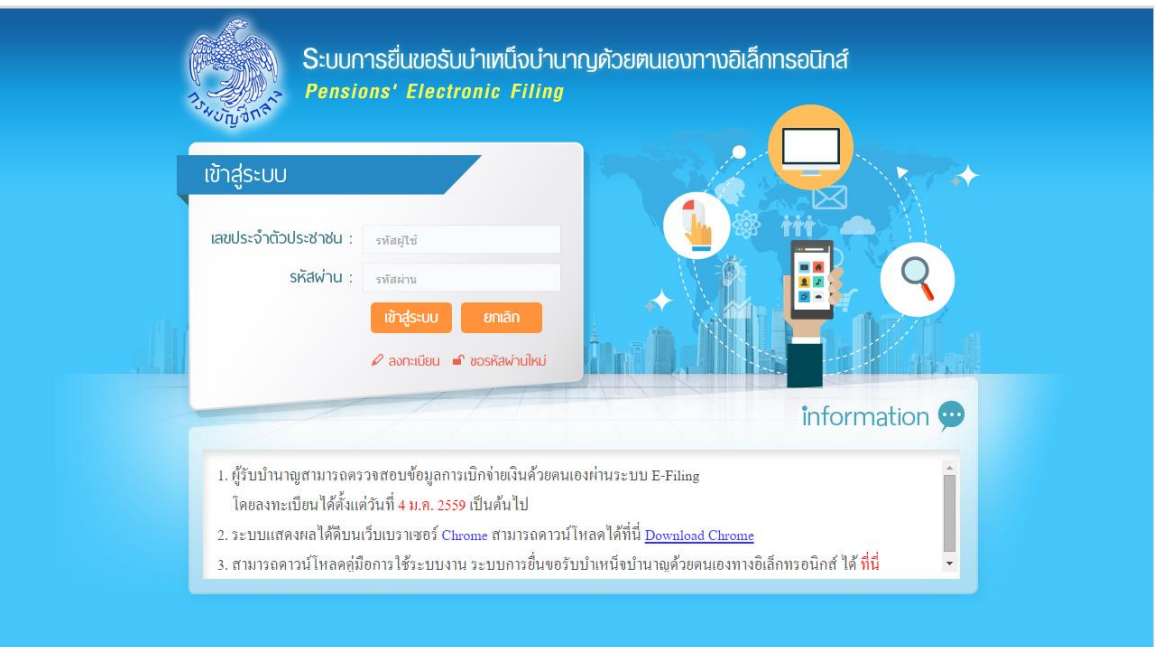

# **การลงทะเบียน**

ส้าหรับผู้ที่ยังไม่มีรหัสผู้ใช้งาน และ รหัสผ่าน สามารถลงทะเบียนเพื่อขอรหัสผู้ใช้งาน และ รหัสผ่าน ได้โดยคลิก  $\vec{\mathcal{V}}$  link  $\boxed{\mathscr{D}}$  ลงทะเบียน

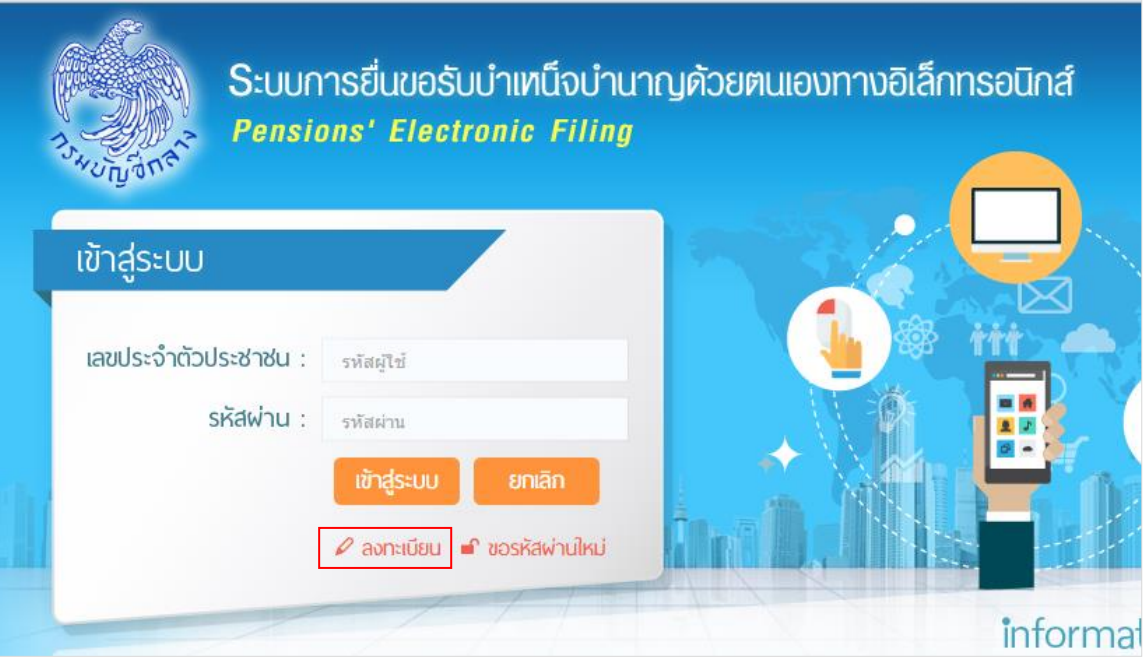

จะปรากฏหน้าจอดังรูป

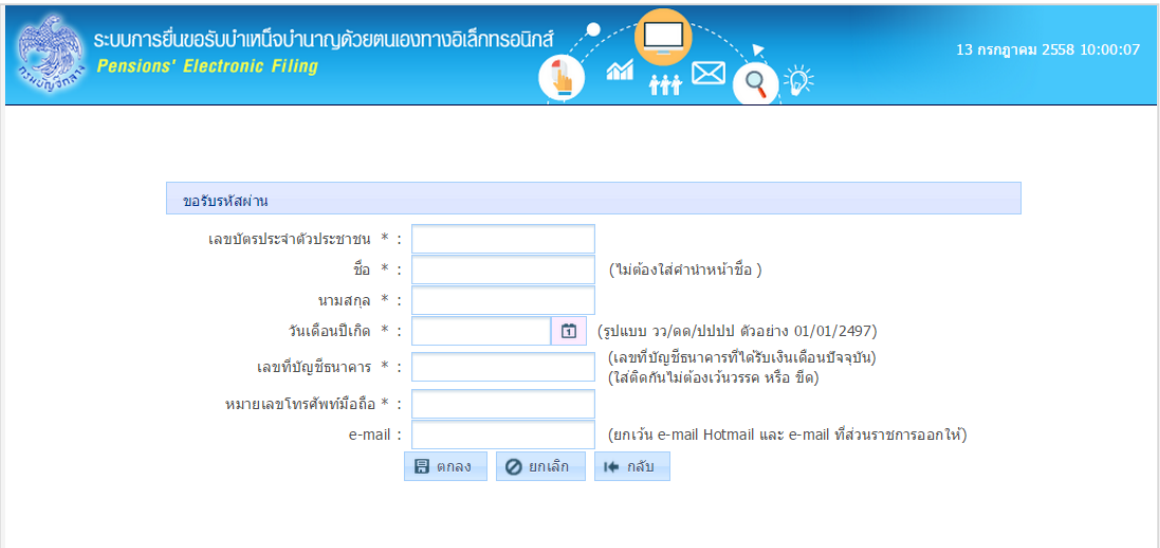

ป้อนรายละเอียดข้อมูลต่างๆ ดังนี

- 1. เลขประจ้าตัวประชาชน (ป้อนให้ครบ 13 หลัก ใส่ติดกันไม่ต้องเว้นวรรคหรือขีด หากป้อนไม่ครบ 13 หลัก โปรแกรมจะแสดงเป็นค่าว่าง)
- 2. ชื่อ-นามสกุล (ไม่ต้องใส่ค้าน้าหน้าชื่อ)
- 3. วัน/เดือน/ปีเกิด (รูปแบบ วว/ดด/ปปปป ตัวอย่าง 01/01/2497)
- 4. เลขที่บัญชีธนาคาร (เลขที่บัญชีธนาคารที่ได้รับเงินเดือนปัจจุบัน ใส่ติดกันไม่ต้องเว้นวรรค หรือ ขีด)
- 5. หมายเลขโทรศัพท์มือถือ (ป้อนให้ครบ 10 หลัก หากป้อนไม่ครบ 10 หลัก จะปรากฏกล่องข้อความดังรูป)

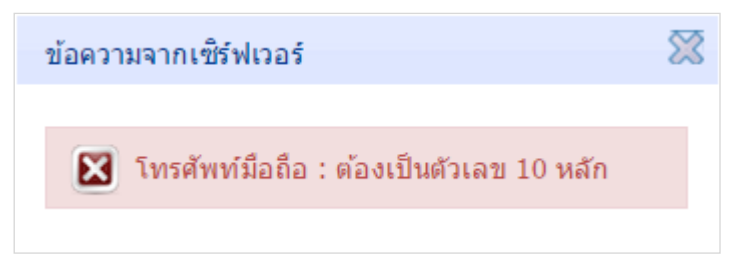

- 6. E-mail (ยกเว้น e-mail Hotmail และ e-mail ที่ส่วนราชการออกให้)
- 7. คลิกปุ่ม *O* ยกเลิก เพื่อยกเลิกการป้อนข้อมูลลงทะเบียนใช้งาน
- 8. คลิกปุ่ม Il<sup>t กลับ</sup> เพื่อกลับสู่หน้าจอก่อนหน้า
- 9. คลิกปุ่<mark>ม 日 ตกลง ระบบจะทำการตรวจสอบข้อมูลจากระบบจ่ายตรงเงินเดือนและระบบทะเบียน</mark> ประวัติ(กรณีข้าราชการ/ลูกจ้าง) หรือตรวจสอบจากระบบจ่ายตรงบ้าเหน็จบ้านาญฯ (กรณีผู้รับบ้านาญ)
	- 9.1 ถ้าไม่พบข้อมูลหรือข้อมูลไม่ตรงกัน จะปรากฏกล่องข้อความดังรูป

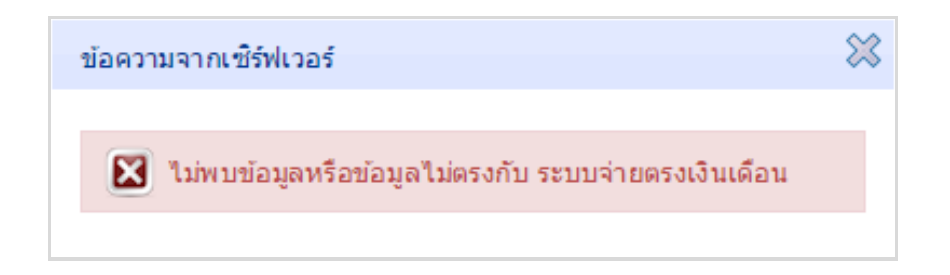

9.2 ถ้าหากพบการลงทะเบียนใช้งานซ้ำซ้อนกับข้อมูลที่มีแล้วในฐานข้อมูล จะปรากฏกล่องข้อความดังรูป

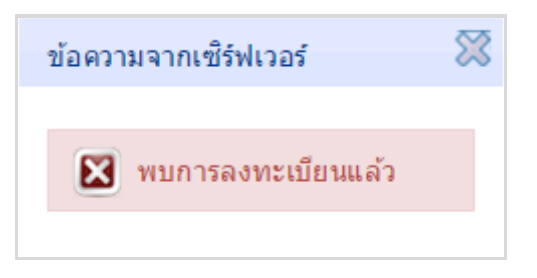

9.3 ถ้าพบและข้อมูลตรงกันจากระบบจ่ายตรงเงินเดือนและระบบทะเบียนประวัติหรือระบบจ่ายตรงบ้าเหน็จ บ้านาญฯ ระบบจะสร้าง รหัสผู้ใช้งาน และ รหัสผ่าน โดยแสดง รหัสผ่าน ที่หน้าจอและด้าเนินการส่ง รหัสผ่าน ไปใน e-mail ที่ระบุจะปรากฏกล่องข้อความดังรูป

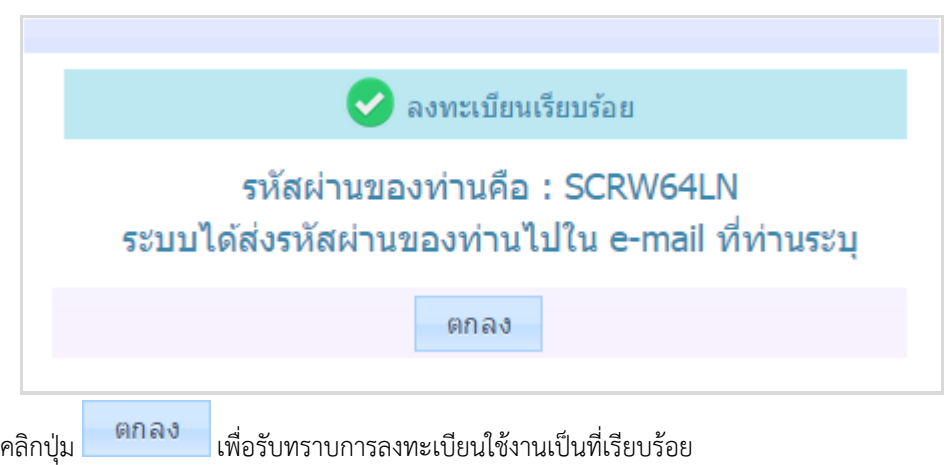

# **การขอรหัสผ่านใหม่**

กรณีผู้ใช้งาน จำรหัสผ่านไม่ได้ สามารถขอรหัสผ่านใหม่ได้ที่ link **จ**<sup>ึ้</sup> ขอรหัสผ่านใหม่ จะปรากฏหน้าจอดังรูป

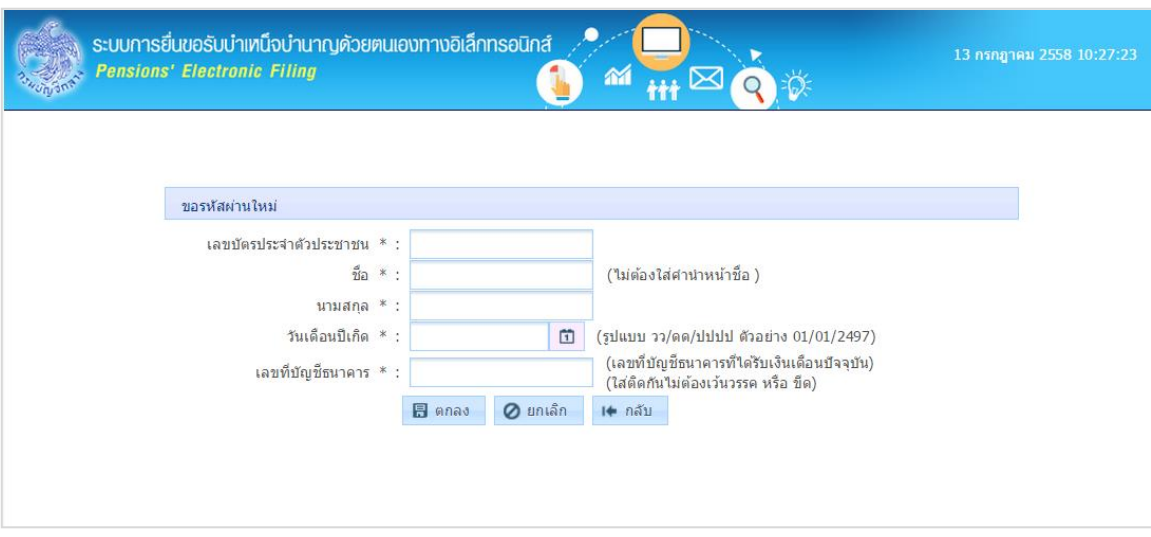

ป้อนรายละเอียดข้อมูลต่างๆ ดังนี

- 1. เลขประจ้าตัวประชาชน (ป้อนให้ครบ 13 หลัก ใส่ติดกันไม่ต้องเว้นวรรคหรือขีด หากป้อนไม่ครบ 13 หลัก โปรแกรมจะแสดงเป็นค่าว่าง)
- 2. ชื่อ-นามสกุล (ไม่ต้องใส่ค้าน้าหน้าชื่อ)
- 3. วันเดือนปีเกิด (รูปแบบ วว/ดด/ปปปป ตัวอย่าง 01/01/2497)
- 4. เลขที่บัญชีธนาคาร (เลขที่บัญชีธนาคารที่ได้รับเงินเดือนปัจจุบัน ใส่ติดกันไม่ต้องเว้นวรรค หรือ ขีด)
- 5. คลิกปุ่ม **0** ยกเลิก เพื่อยกเลิกการป้อนข้อมูล
- 6. คลิกปุ่ม เพื่อกลับสู่หน้าจอก่อนหน้า
- 7. คลิกปุ่ม <mark>I ตกลง ระบบจะทำการตรวจสอบข้อมูลจากที่เคยลงทะเบียนไว้</mark>
	- 7.1 ถ้าไม่เคยมีการลงทะเบียนมาก่อน จะปรากฏกล่องข้อความดังรูป

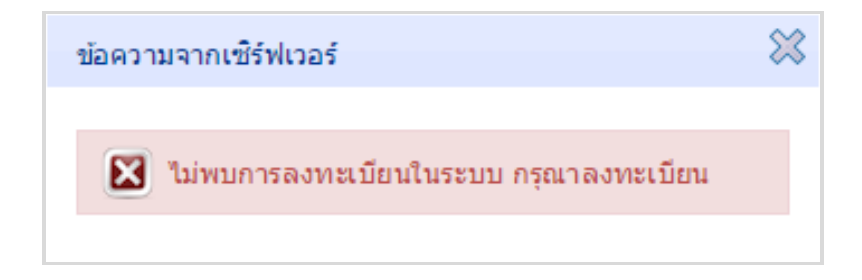

7.2 ถ้ามีการลงทะเบียนแล้ว ระบบจะสร้างรหัสผ่านใหม่ โดยแสดงรหัสผ่านใหม่ที่หน้าจอและด้าเนินการส่ง รหัสผ่านใหม่ ไปใน e-mail ที่เคยระบุไว้ ตอน ลงทะเบียน

# **ผู้มีสิทธิเข้าระบบ**

คือ ผู้ที่ยื่นขอรับบ้าเหน็จบ้านาญหรือผู้รับบ้าเหน็จบ้านาญ ที่มี รหัสผู้ใช้งาน และ รหัสผ่าน ระบบการยื่นขอรับ

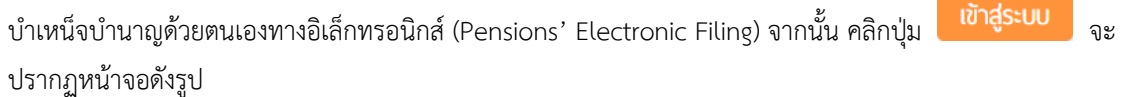

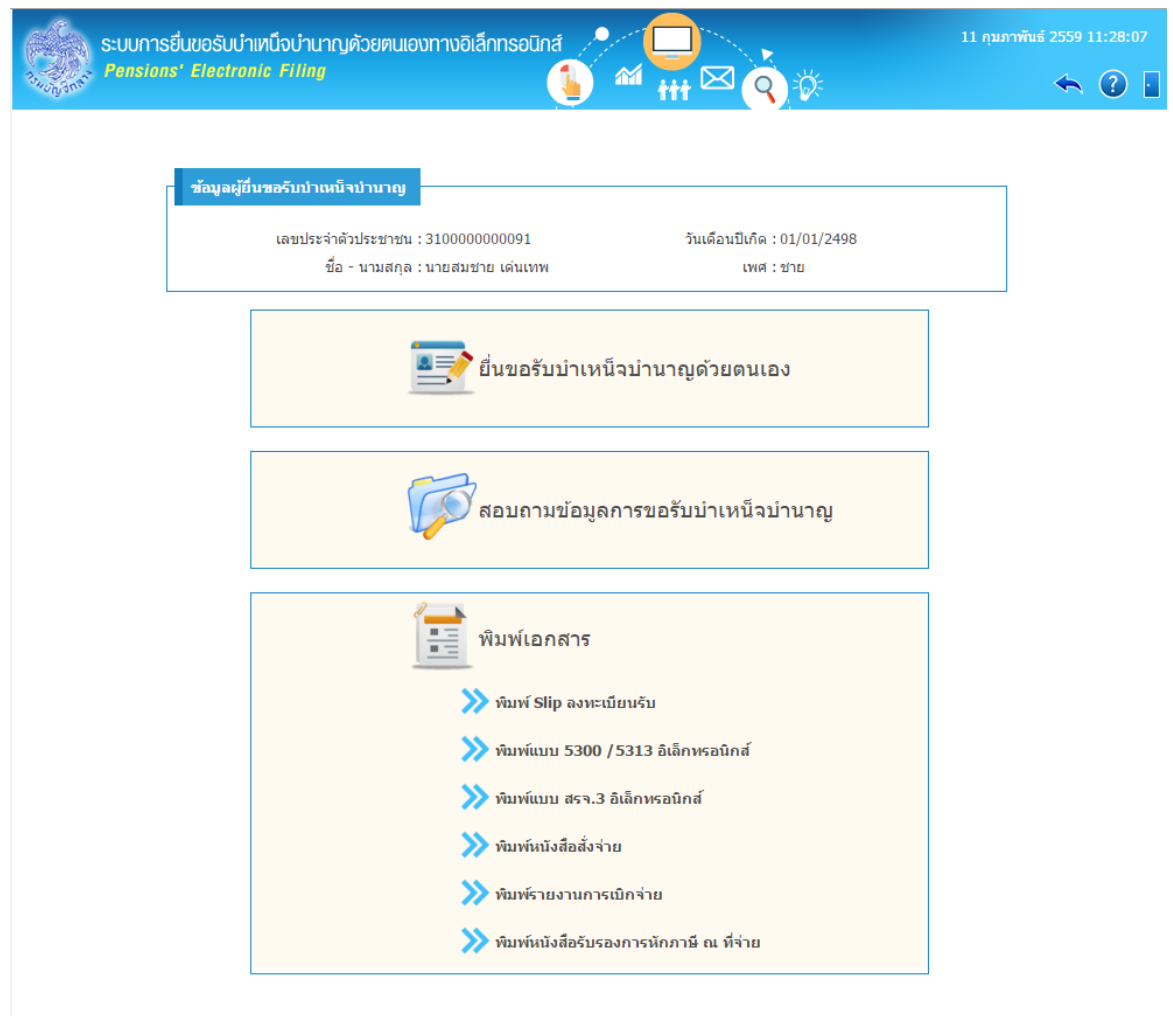

สามารถคลิกเพื่อใช้งานต่างๆ ดังนี

- 1. การยื่นขอรับบ้าเหน็จบ้านาญด้วยตนเองทางอิเล็กทรอนิกส์
- 2. สอบถามข้อมูลการขอรับบ้าเหน็จบ้านาญ
- 3. พิมพ์เอกสารต่างๆ
	- $\triangleright$  พิมพ์ Slip ลงทะเบียนรับ
	- พิมพ์แบบ 5300 /5313 อิเล็กทรอนิกส์
	- $\triangleright$  พิมพ์แบบ สรจ.3 อิเล็กทรอนิกส์ (กรณี ขอบำเหน็จดำรงชีพ)
	- $\triangleright$  พิมพ์หนังสือสั่งจ่าย
	- $\triangleright$  พิมพ์รายงานการเบิกจ่าย
	- $\triangleright$  พิมพ์หนังสือรับรองการหักภาษี ณ ที่จ่าย

# **การยื่นขอรับบ าเหน็จบ านาญด้วยตนเองทางอิเล็กทรอนิกส์**

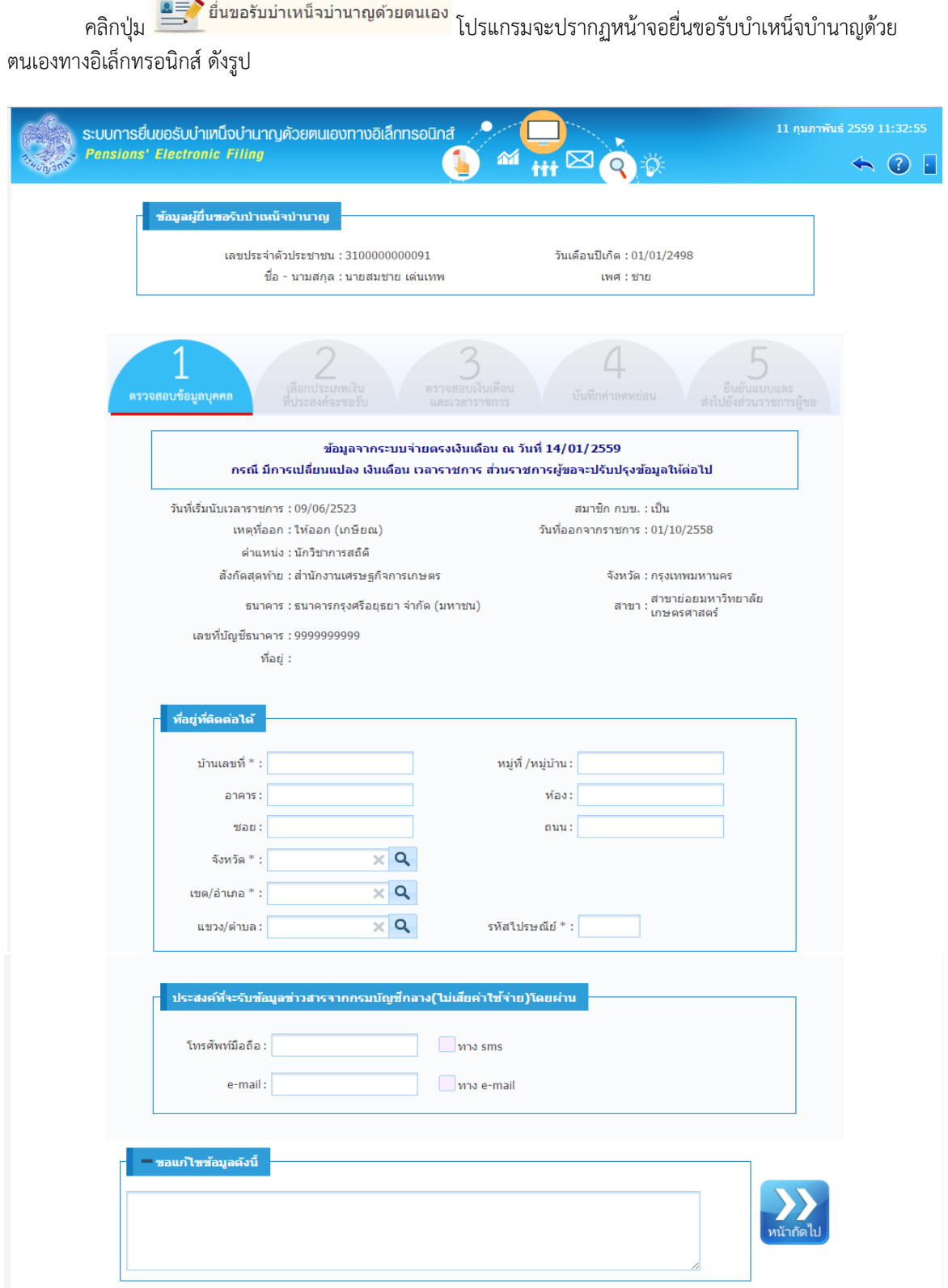

# **1. ตรวจสอบข้อมูลบุคคล**

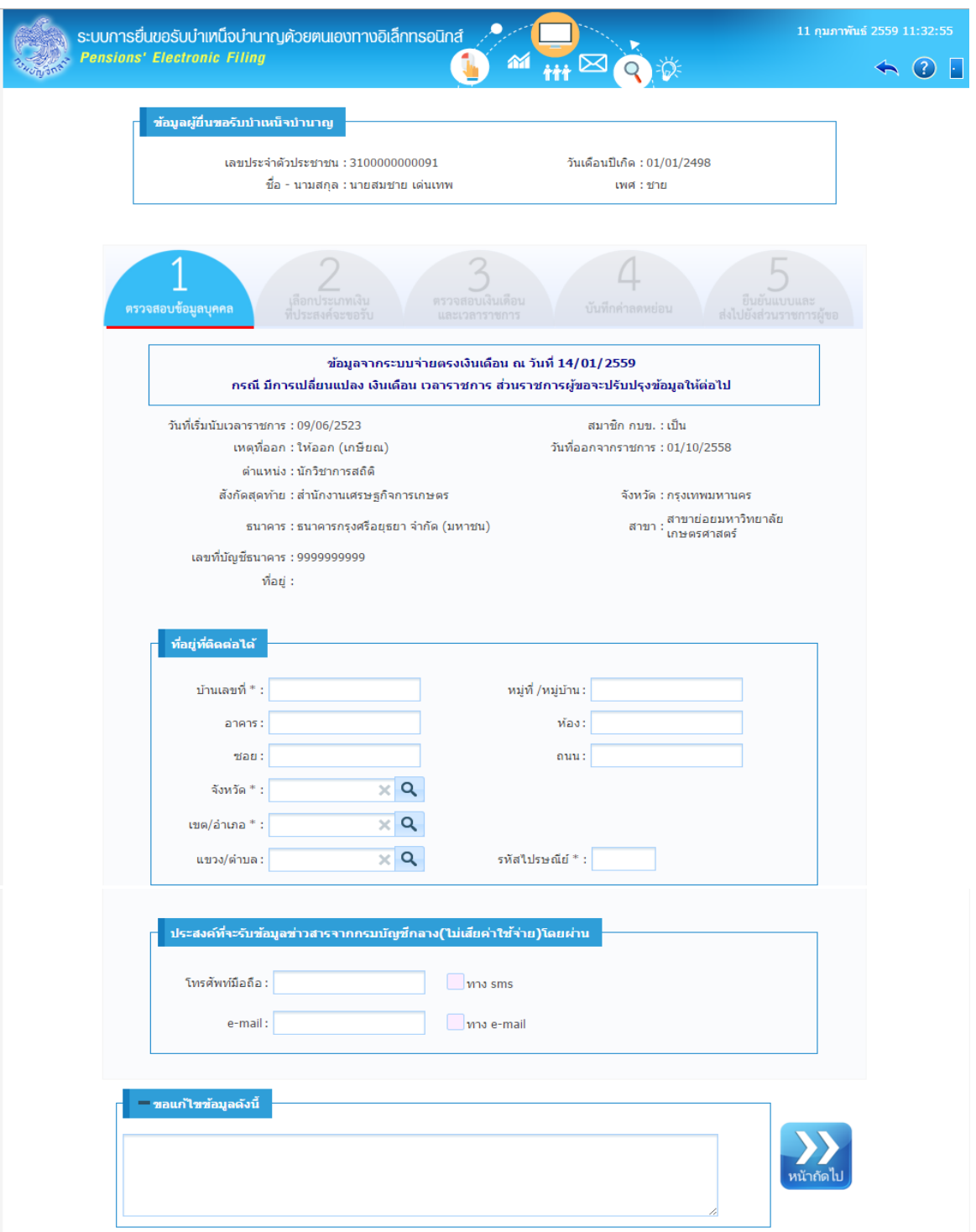

1. โปรแกรมจะแสดงข้อมูลผู้ยื่นขอรับบ้าเหน็จบ้านาญ โดยมีรายละเอียดดังนี วันที่เริ่มนับเวลาราชการ, สถานะ สมาชิก กบข. , เหตุที่ออก , วันที่ออกจากราชการ , ต้าแหน่ง , สังกัดสุดท้าย , จังหวัด , ข้อมูลบัญชีธนาคาร , สาขา , เลขที่บัญชีธนาคาร , ที่อยู่ (จากระบบจ่ายตรงเงินเดือน) โดยอัตโนมัติ

- 2. ป้อนที่อยู่ที่ติดต่อได้(รายการที่มีเครื่องหมาย \* หมายถึงข้อมูลที่จ้าเป็นต้องป้อน)
	- บ้านเลขที่ \*
	- หมู่ที่/หมู่บ้าน
	- อาคาร
	- ห้อง
	- ซอย
	- ถนน
	- จังหวัด \*
	- เขต/อ้าเภอ \*
	- แขวง/ต้าบล
	- -<br>รหัสไปรษณีย์ \* (ป้อนให้ครบ 5 หลัก หากป้อนไม่ครบ 5 หลัก เมื่อคลิกปุ่ม <sup>หนักดับ</sup> จะปรากฏกล่อง ข้อความดังรูป)

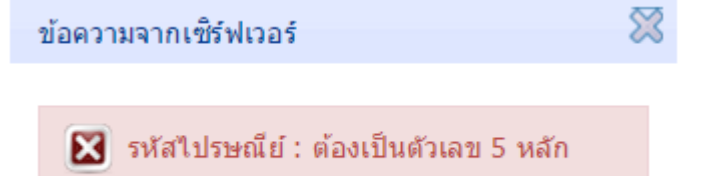

- 3. ประสงค์ที่จะรับข้อมูลข่าวสารจากกรมบัญชีกลาง(ไม่เสียค่าใช้จ่าย) โดยผ่าน สามารถป้อนรายละเอียดต่างๆ ดังนี
	- หมายเลขโทรศัพท์มือถือ และ คลิก ทาง SMS (ป้อนให้ครบ 10 หลัก หากป้อนไม่ครบ 10 หลัก เมื่อ  $\mathbf{M}$

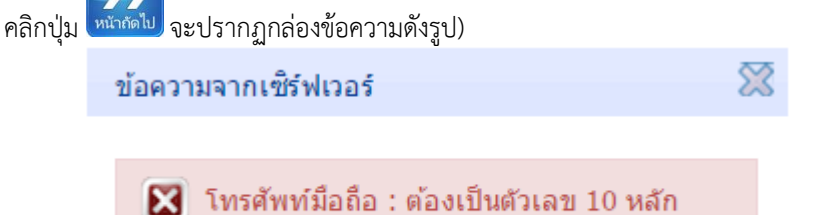

- e-mail และ คลิก ทาง e-mail
- 4. กรณีพบข้อมูลไม่ถูกต้องหรือไม่ครบถ้วน และผู้ยื่นฯ ต้องการแจ้งรายละเอียดเพิ่มเติมให้ส่วนราชการผู้ขอทราบ ้สามารถป้อนรายละเอียดได้ที่ ช่องขอแก้ไขข้อมูลดังนี้
- 5. คลิกปุ่<mark>ม <sup>หนักดัไป</mark> เพื่อดำเนินการในขั้นตอนถัดไป (โปรแกรมจะแจ้งเตือนหากตรวจพบว่า ไม่สามารถยื่นแบบได้</mark></sup> เนื่องจาก บุคคลรายนี้อยู่ระหว่างยื่น UNDO)
- 6. เมื่อดำเนินการในขั้นตอนถัดไปเป็นที่เรียบร้อย หากต้องการย้อนเพื่อกลับแก้ไขตรวจสอบข้อมูลบุคคล คลิกแถบ

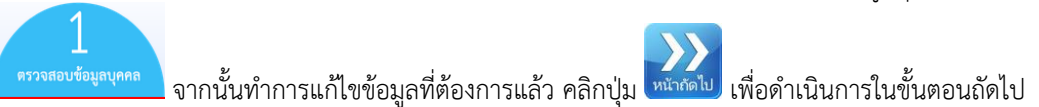

# **2. เลือกประเภทเงินที่ประสงค์จะขอรับ**

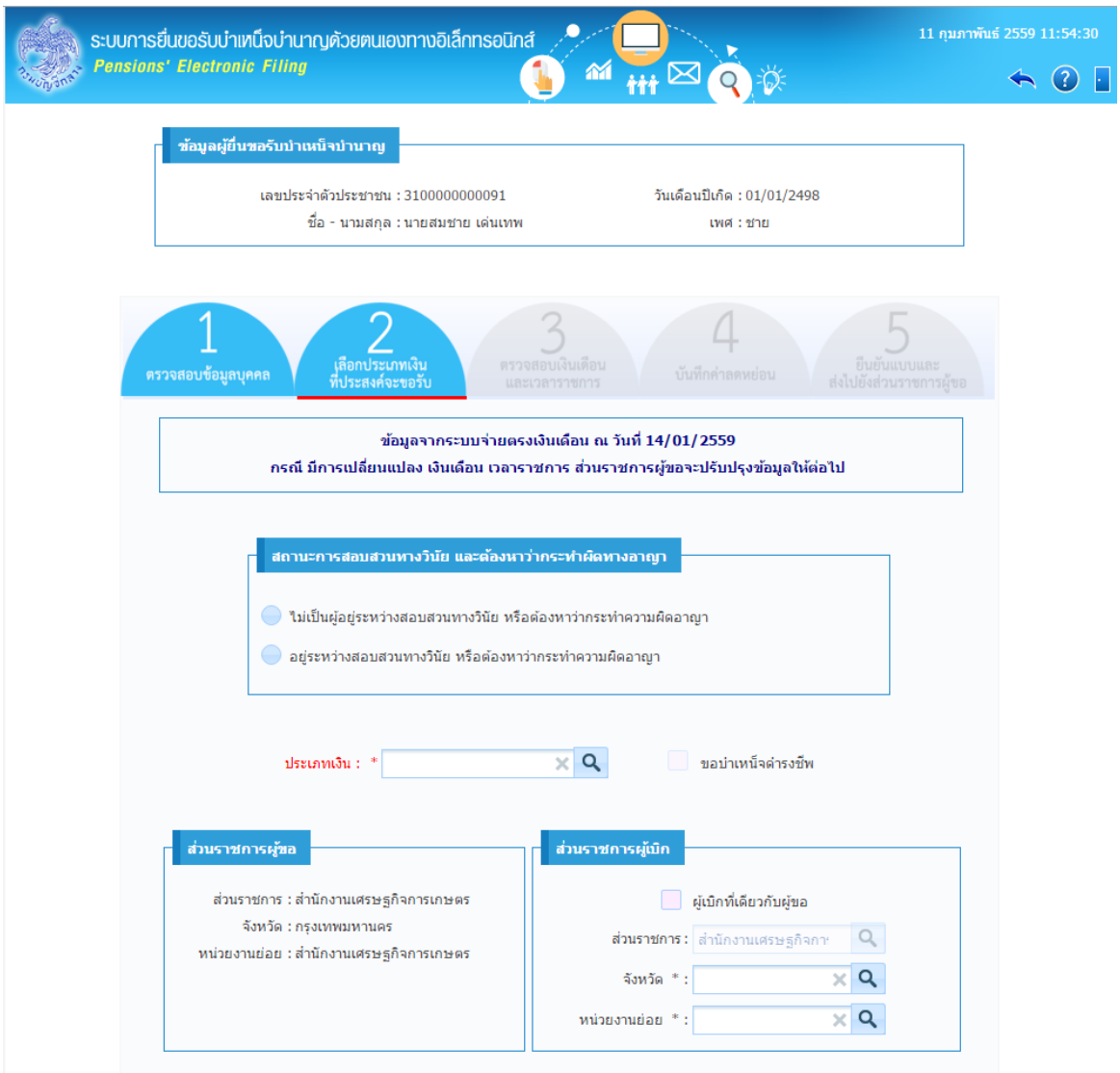

เลือกประเภทเงินที่ประสงค์จะขอรับ (รายการที่มีเครื่องหมาย \* หมายถึงข้อมูลที่จ้าเป็นต้องป้อน) โดยป้อน รายละเอียดดังนี

- 1. สถานะการสอบสวนทางวินัย และต้องหาว่ากระท้าผิดทางอาญา
	- คลิก ไม่เป็นผู้อยู่ระหว่างสอบสวนทางวินัย หรือต้องหาว่ากระท้าความผิดอาญา
	- คลิก อยู่ระหว่างสอบสวนทางวินัย หรือต้องหาว่ากระท้าความผิดอาญา
- 2. เลือก ประเภทเงิน \*
	- ข้าราชการ ไม่เป็นสมาชิก กบข. เลือกประเภทเงินได้ดังนี บ้านาญปกติหรือบ้าเหน็จปกติ
	- ข้าราชการเป็นสมาชิก กบข. เลือกประเภทเงินได้ดังนี บ้านาญสมาชิก กบข. , บ้าเหน็จสมาชิก กบข.
	- ลูกจ้างประจ้า เลือกประเภทเงินได้ดังนี บ้าเหน็จรายเดือน, บ้าเหน็จลูกจ้าง

### หมายเหตุ

- สถานะการสอบสวนทางวินัย คลิก ไม่เป็นผู้อยู่ระหว่างสอบสวนทางวินัย และ เลือกประเภทเงิน บ้านาญปกติ หรือ บ้านาญ กบข. โปรแกรมจะเลือก ขอบ้าเหน็จด้ารงชีพ ให้โดยอัตโนมัติ
- สถานะการสอบสวนทางวินัย คลิก อยู่ระหว่างสอบสวนทางวินัย และ เลือกประเภทเงินบ้านาญปกติ หรือ บ้านาญ กบข. จะไม่สามารถเลือก ขอบ้าเหน็จด้ารงชีพได้
- 3. ส่วนราชการผู้ขอ โปรแกรมแสดงข้อมูลโดยอัตโนมัติ
- 4. ส่วนราชการผู้เบิก
	- คลิก กรณีผู้เบิกที่เดียวกับผู้ขอ หรือท้าการเลือก
	- จังหวัด \*
	- หน่วยงานย่อย \*
- 5. กรณีพบข้อมูลไม่ถูกต้องหรือไม่ครบถ้วน และผู้ยื่นฯต้องการแจ้งรายละเอียดเพิ่มเติมให้ส่วนราชการผู้ขอทราบ สามารถป้อนรายละเอียดได้ที่ ช่องขอแก้ไขข้อมูลดังนี

6. คลิกปุ่ม <mark>หนังตับ</mark> เพื่อดำเนินการในขั้นตอนถัดไป

7. เมื่อดำเนินการในขั้นตอนถัดไปเป็นที่เรียบร้อย หากต้องการย้อนกลับแก้ไขประเภทเงินที่ประสงค์จะขอรับ คลิก

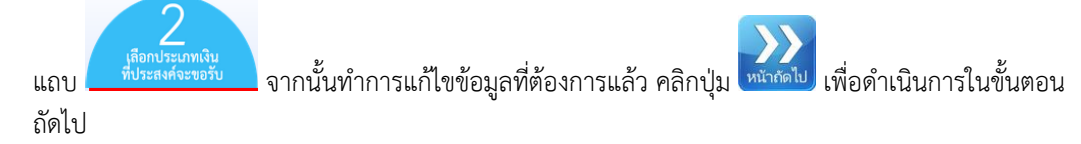

**กรณีผู้ยื่นขอรับบ าเหน็จบ านาญเป็นสมาชิก กบข.**

กองทุนบ้าเหน็จบ้านาญข้าราชการ (แสดงข้อมูล กรณี เลือกประเภทเงิน ที่เป็นสมาชิก กบข.)

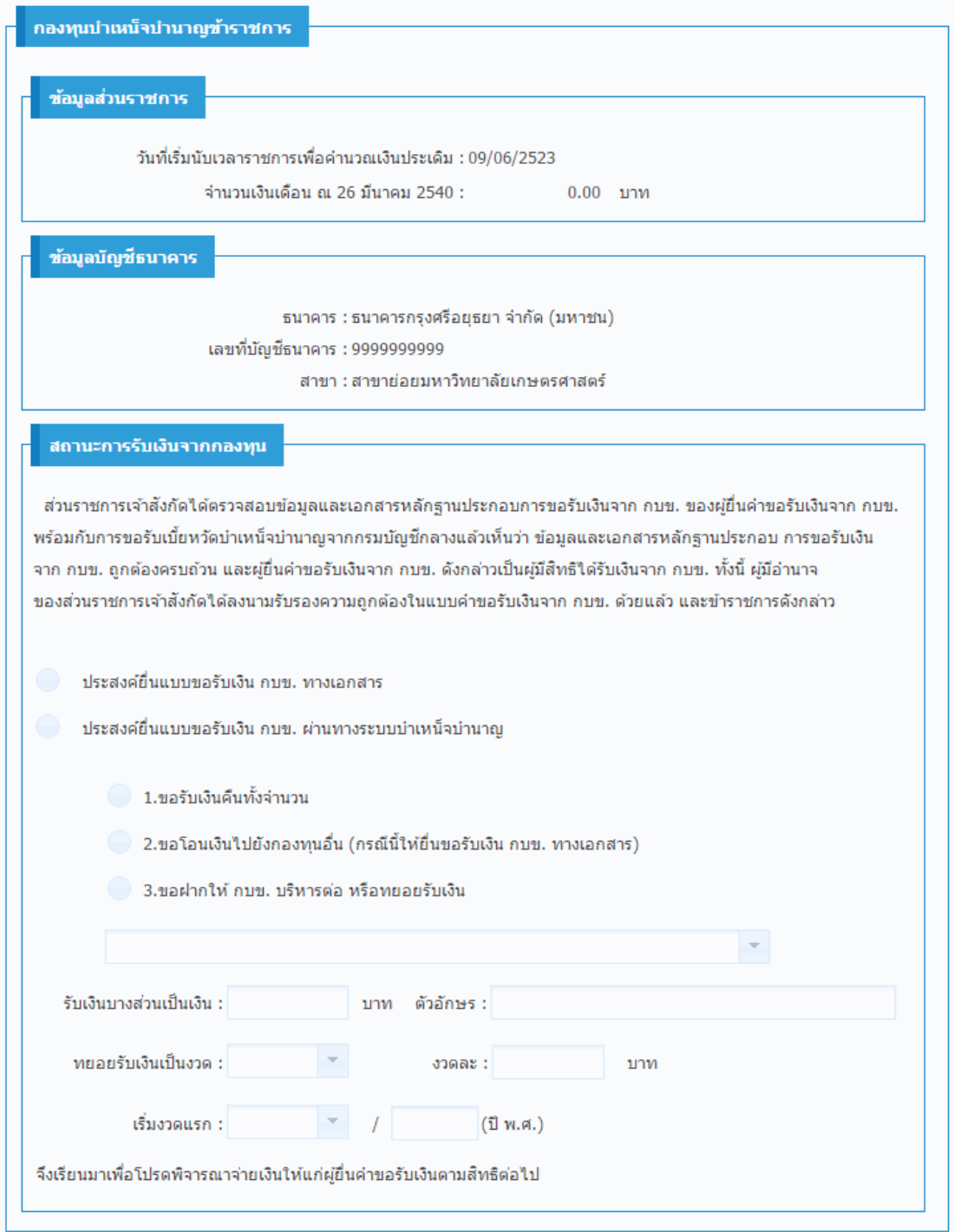

# ี สถานะการรับเงินจากกองทุนบำเหน็จบำนาญข้าราชการ

- ถ้า สถานะการสอบสวนทางวินัย เป็น อยู่ระหว่างสอบสวนทางวินัย ระบบจะ คลิก ประสงค์ยื่นแบบ ขอรับเงิน กบข. ทางเอกสาร ให้โดยอัตโนมัติ
- ถ้า สถานะการสอบสวนทางวินัย เป็น ไม่เป็นผู้อยู่ระหว่างสอบสวนทางวินัย ระบบจะ คลิก ประสงค์ ยื่นแบบขอรับเงิน กบข. ผ่านทางระบบบ้าเหน็จบ้านาญ ให้โดยอัตโนมัติ กรณีประสงค์ยื่นแบบขอรับเงิน กบข. ผ่านทางระบบบ้าเหน็จบ้านาญ สามารถเลือก รูปแบบการขอรับ เงินได้ ดังนี
	- $\widehat{\mathsf{r}}$ คลิก $\bigcirc$  1. ขอรับเงินคืนทั้งจำนวน
	- คลิก 2. ขอโอนเงินไปยังกองทุนอื่น (กรณีนี้ให้ยื่นขอรับเงิน กบข. ทางเอกสาร)
	- คลิก 3. ขอฝากให้ กบข. บริหารต่อ หรือทยอยรับเงิน สามารถป้อนรายละเอียดต่าง ๆดังนี
		- คลิก เพื่อเลือกให้ กบข. บริหารต่อ เช่น

ขอฝากเงินให้กองทุนบริหารต่อทั้งจำนวน

ขอทยอยรับเงินที่มีสิทธิเป็นงวดๆ

ขอรับเงินที่มีสิทธิใต้รับบางส่วนและส่วนที่เหลือบริหารทั้งจำนวน

ขอรับเงินที่มีสิทธิใต้รับบางส่วนและส่วนที่เหลือทยอยรับเงินที่มีสิทธิเป็นงวดๆ

- ป้อนรายละเอียด เช่น รับเงินบางส่วนเป็นเงิน (บาท), ทยอยรับเงินเป็นงวด, งวดละ, เริ่มงวดแรก / (ปี พ.ศ.)
- กรณีเลือกข้อมูลเริ่มเดือนงวดแรกไม่ถูกต้อง เมื่อคลิกปุ่ม <mark>หนังดับ</mark> จะปรากฏกล่อง ข้อความดังรูป

ข้อความจากเซ็ร์ฟเวอร์ ■ ไม่สามารถบันทึกข้อมลได้ กรุณาระบุ งวดแรกเป็นเดือนถัดจากเดือนที่พ้นจากราชการ หรือเดือนที่ถัดจากเดือนที่บันทึกข้อมูลแล้วแต่อย่างใดจะมากกว่า

### **3. ตรวจสอบเงินเดือนและเวลาราชการ**

 กรณีผู้ยื่นขอรับบ้าเหน็จบ้านาญไม่เป็นเป็นสมาชิก กบข. โปรแกรมจะแสดงรายละเอียด ตารางข้อมูลอัตรา เงินเดือน และตารางเวลาราชการดังรูป

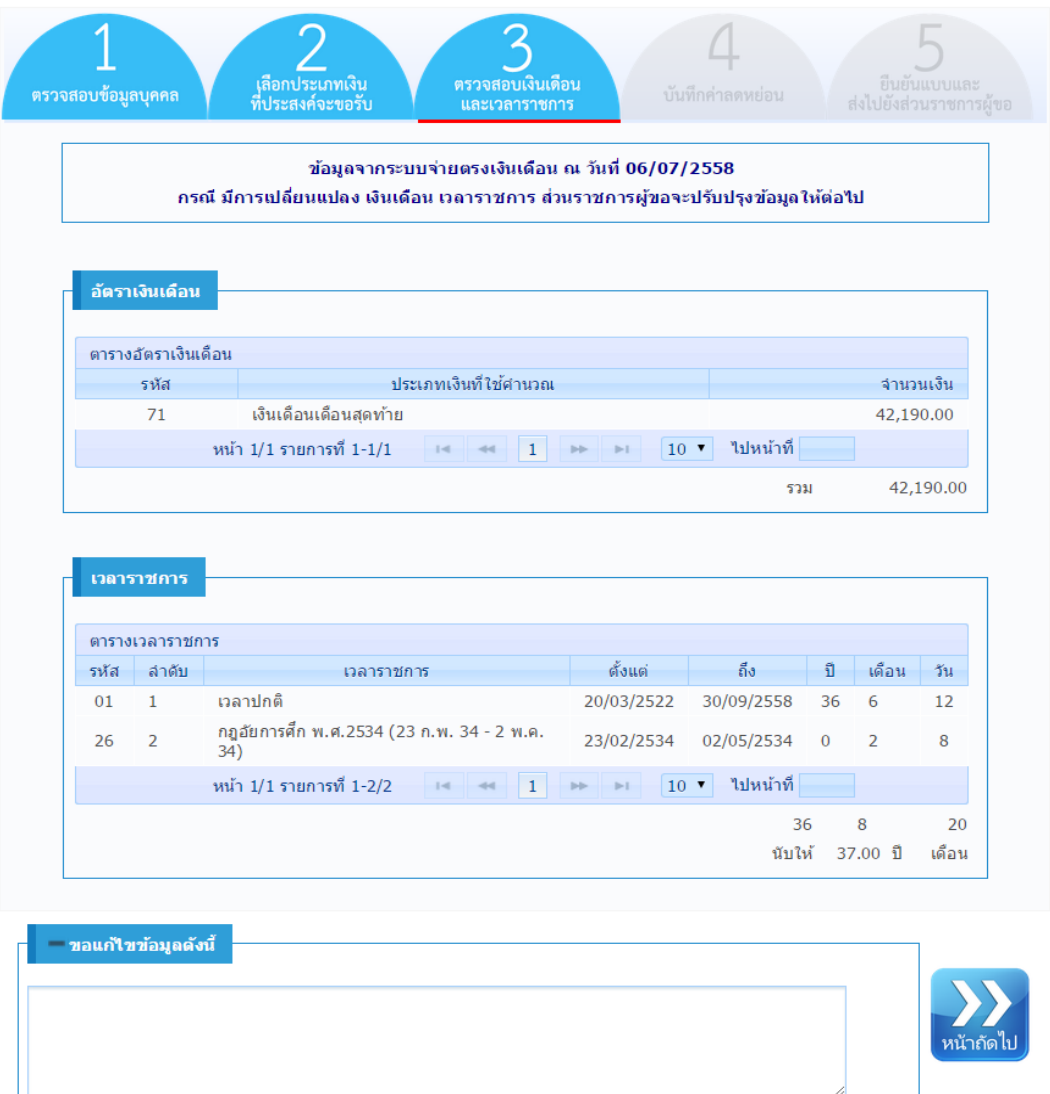

- 1. กรณีพบข้อมูลไม่ถูกต้อง หรือไม่ครบถ้วนและผู้ยื่นฯต้องการแจ้งรายละเอียดเพิ่มเติมให้ส่วนราชการผู้ขอ ทราบ สามารถป้อนรายละเอียดได้ที่ช่องขอแก้ไขข้อมูลดังนี
- 2. คลิกปุ่ม <mark>หนังดังไป</mark> เพื่อดำเนินการในขั้นตอนถัดไป
- 3. เมื่อดำเนินการในขั้นตอนถัดไปเป็นที่เรียบร้อย หากต้องการย้อนกลับแก้ไขตรวจสอบเงินเดือนและเวลา

3 ี<br>ราชการ คลิกแถบ <mark>จากสอบสินคือน จ</mark>ากนั้นทำการแก้ไขข้อมูลที่ต้องการแล้ว คลิกปุ่ม <sup>เพิ่มดังไม</sup>่ เพื่อ ด้าเนินการในขั นตอนถัดไป

กรณีผู้ยื่นขอรับบ้านาญเป็นสมาชิก กบข.

โปรแกรมจะแสดงรายละเอียด ตารางข้อมูลเงินเดือนเฉลี่ย 60 เดือน และตารางเวลาราชการดังรูป

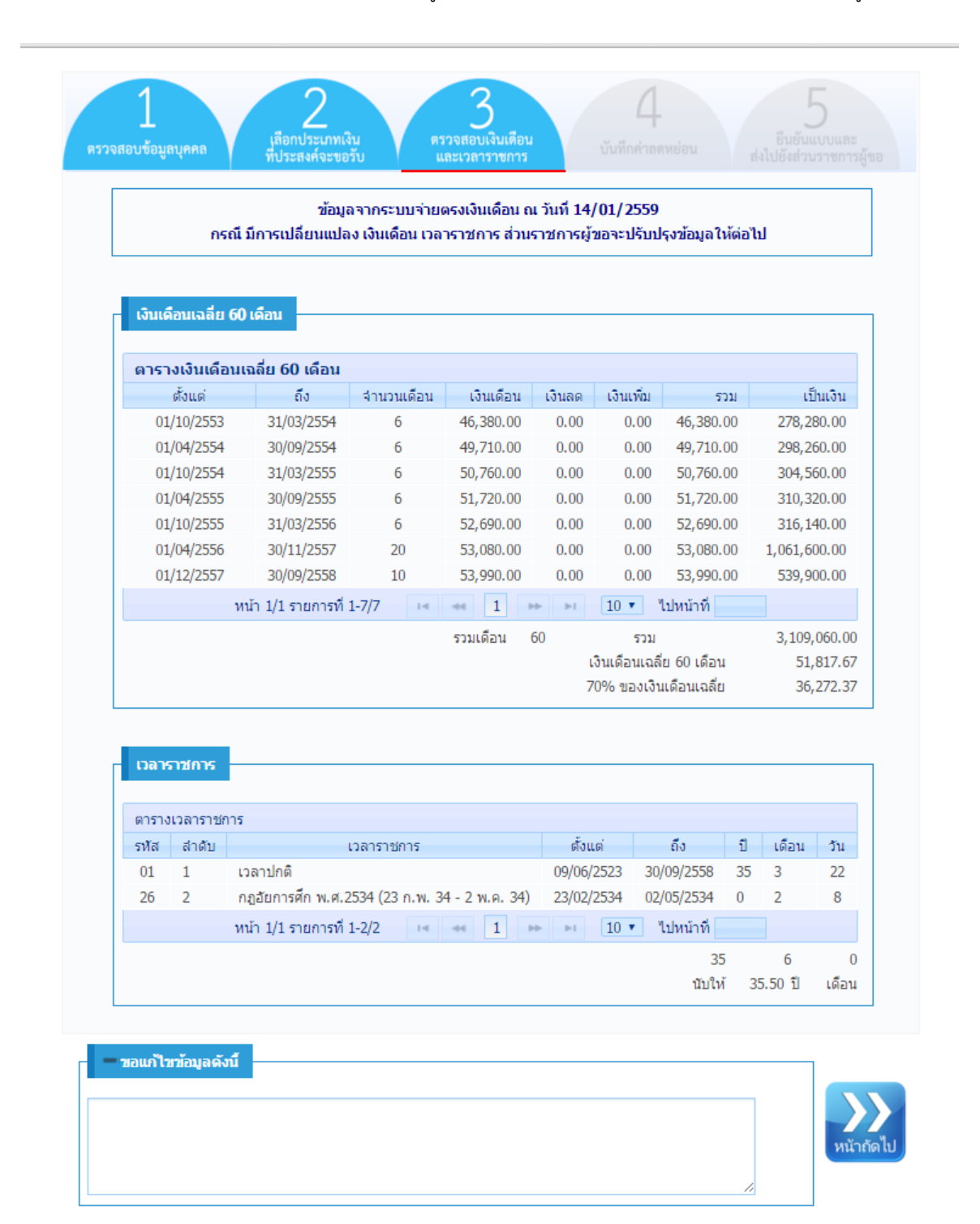

# กรณีผู้ยื่นขอรับบ้าเหน็จเป็นลูกจ้าง

โปรแกรมจะแสดงรายละเอียด ตารางข้อมูลอัตราเงินค่าจ้าง และตารางเวลาท้างาน ดังรูป

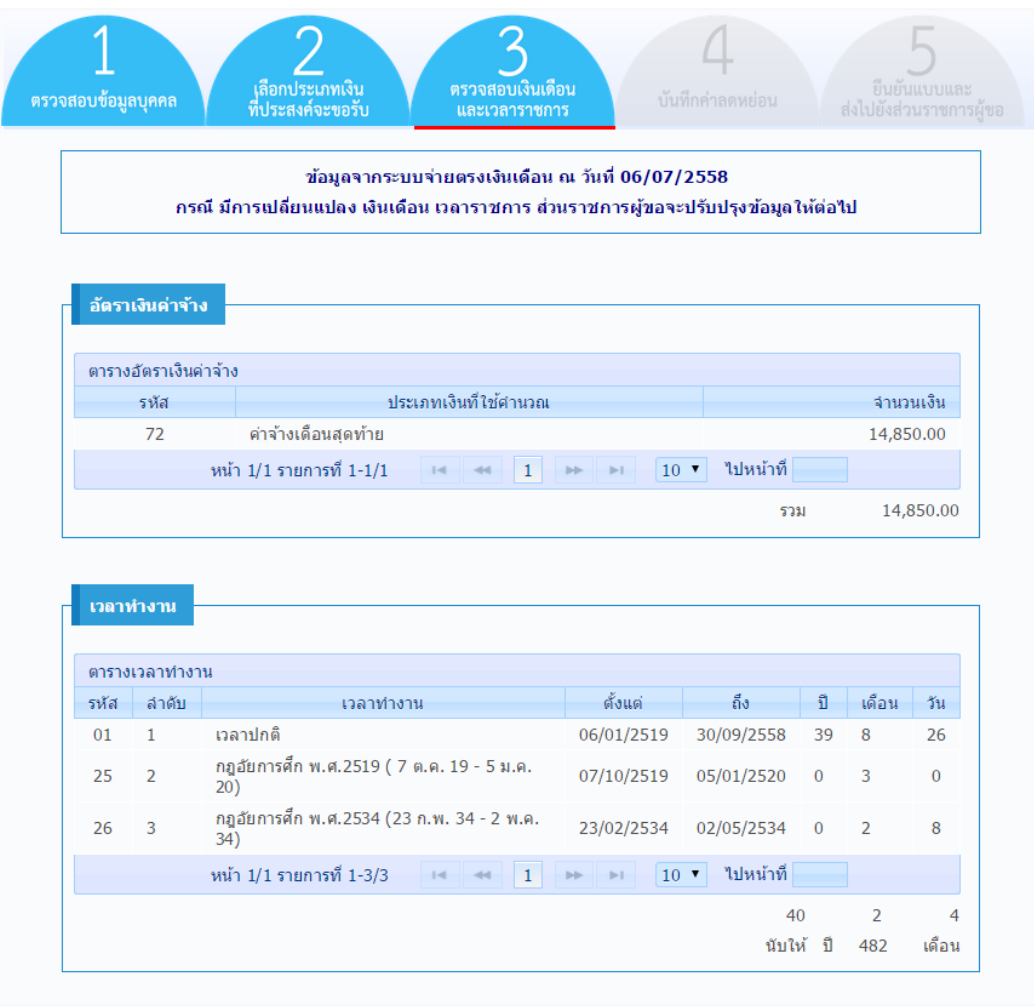

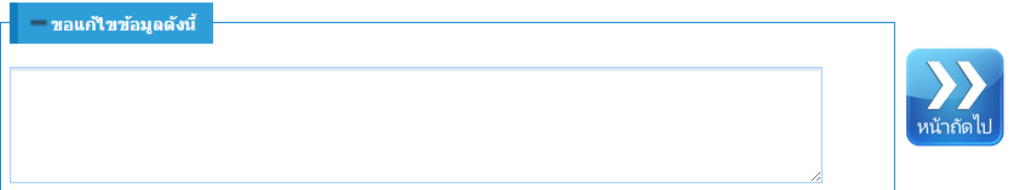

# **4. บันทึกค่าลดหย่อน**

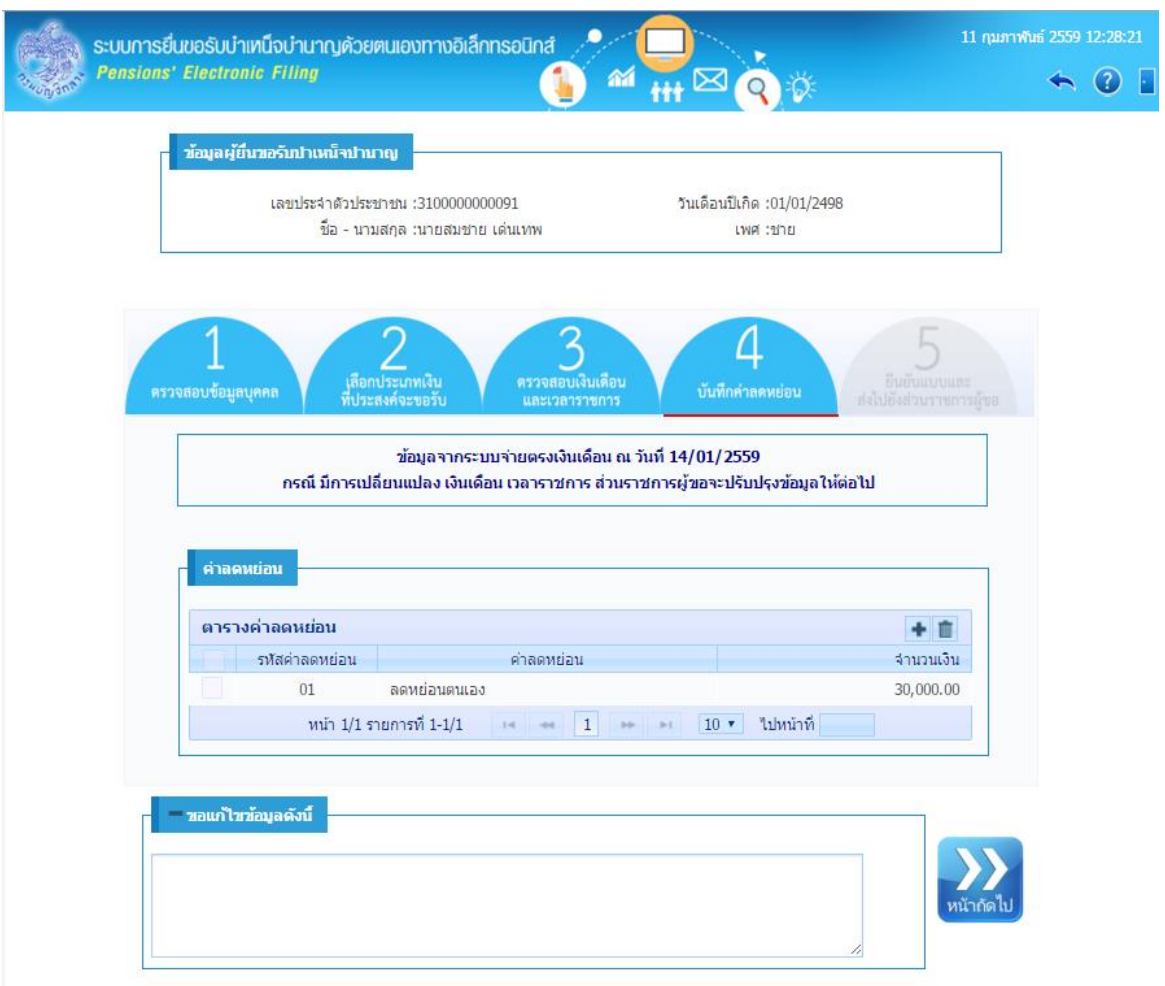

โปรแกรมจะแสดงรายละเอียดข้อมูลค่าลดหย่อนของผู้ยื่นขอรับบ้าเหน็จบ้านาญ โดยอัตโนมัติ และผู้ยื่นขอรับ บ้าเหน็จบ้านาญ

- 1. สามารถแก้ไข เพิ่มเติม หรือลบข้อมูล ค่าลดหย่อนให้ถูกต้องได้
- 2. กรณีพบข้อมูลไม่ถูกต้องหรือไม่ครบถ้วน และผู้ยื่นฯต้องการแจ้งรายละเอียดเพิ่มเติมให้ส่วนราชการผู้ขอทราบ สามารถป้อนรายละเอียดได้ที่ ช่องขอแก้ไขข้อมูลดังนี

# **การเพิ่มข้อมูลค่าลดหย่อน**

คลิก ที่ตารางค่าลดหย่อน จะปรากฏหน้าจอดังรูป

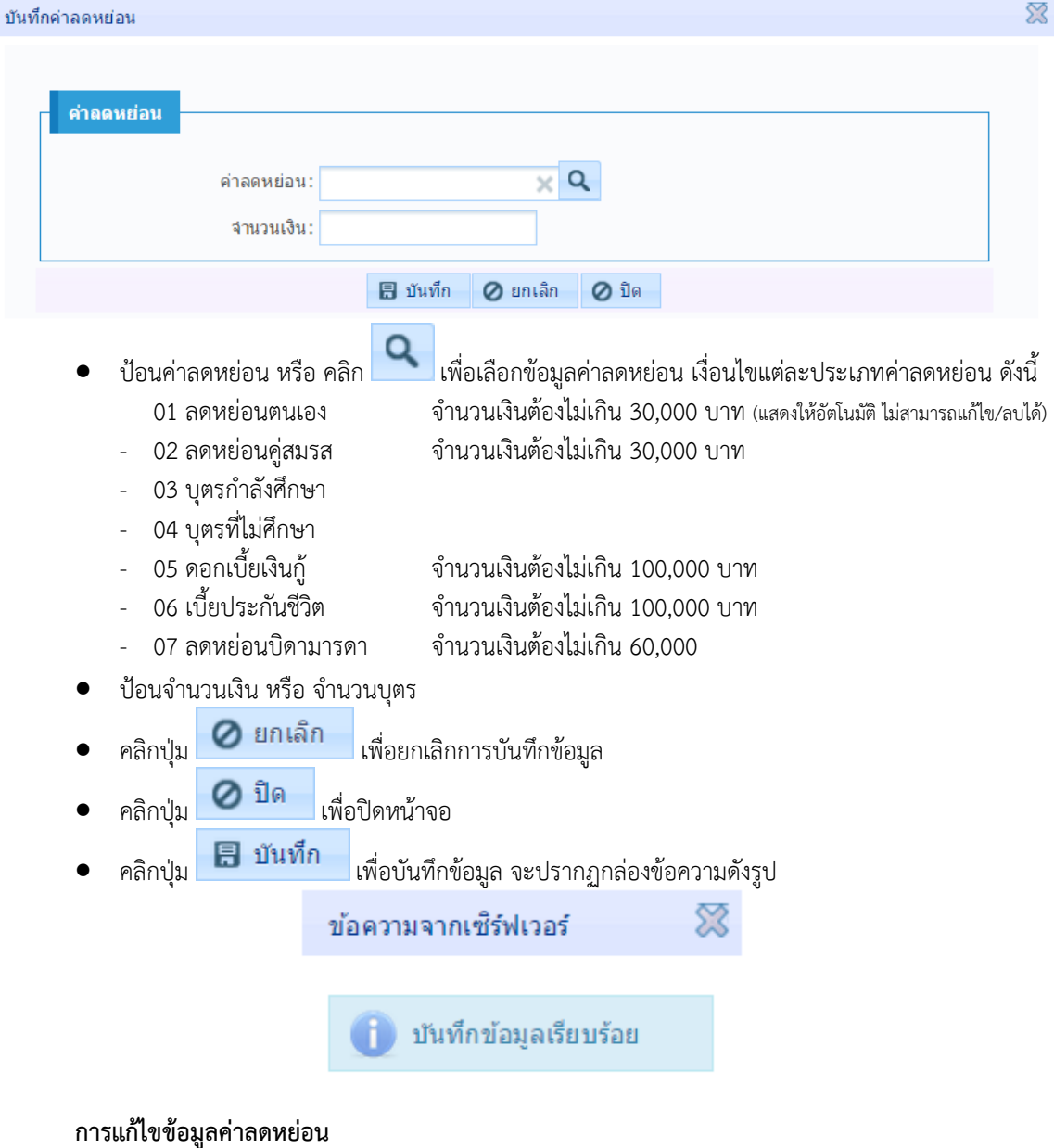

จากตารางค่าลดหย่อน คลิกเลือกรายการที่ต้องการ จะปรากฏหน้าจอดังรูป

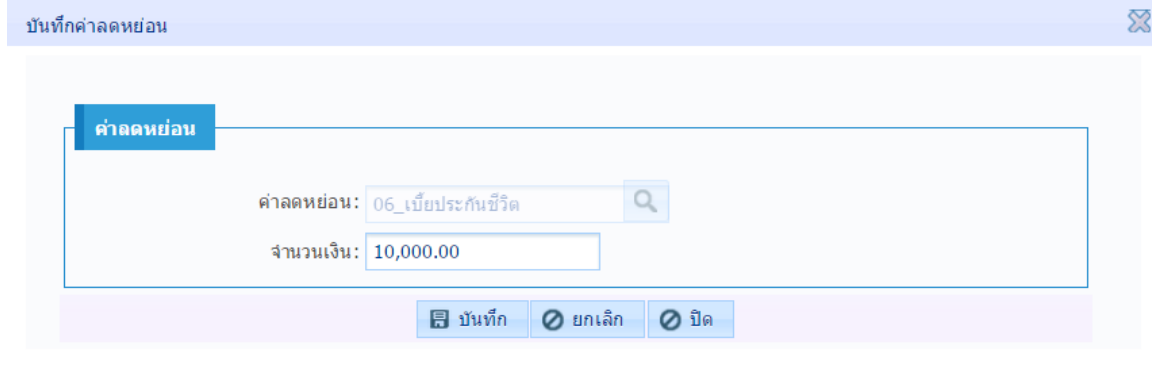

แก้ไขข้อมูล เช่น จ้านวนเงิน หรือ จ้านวนบุตร

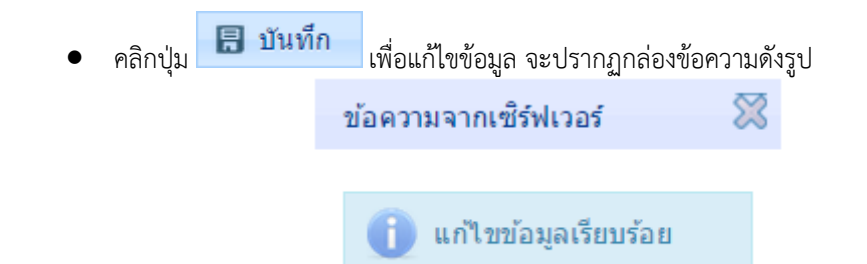

### **ต้องการลบข้อมูลค่าลดหย่อน**

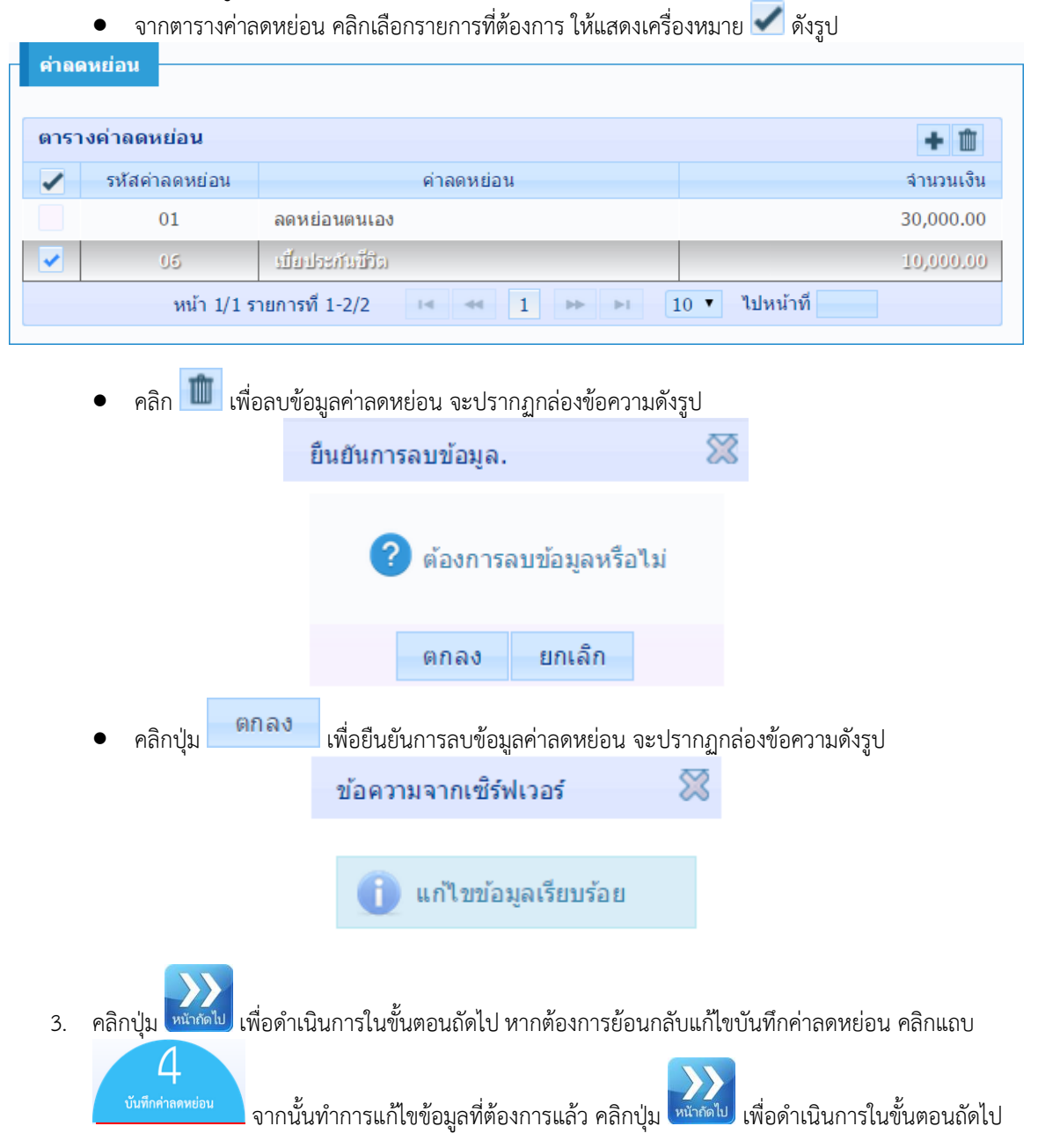

# **5. ยืนยันแบบและส่งไปยังส่วนราชการผู้ขอ**

โปรแกรมจะค้านวณเงินบ้านาญ และบ้าเหน็จด้ารงชีพ (ถ้ามี) ของผู้ยื่นขอรับบ้าเหน็จบ้านาญ โดยอัตโนมัติ และผู้ยื่นขอรับบำเหน็จบำนาญ ต้องยืนยันข้อมูลทั้งหมดเพื่อส่งส่วนราชการผู้ขอ

 กรณีข้อมูลถูกต้องและไม่มีการแจ้งรายละเอียดเพิ่มเติมให้ส่วนราชการผู้ขอทราบช่องยืนยันข้อมูล จะ ปรากฏหน้าจอดังรูป

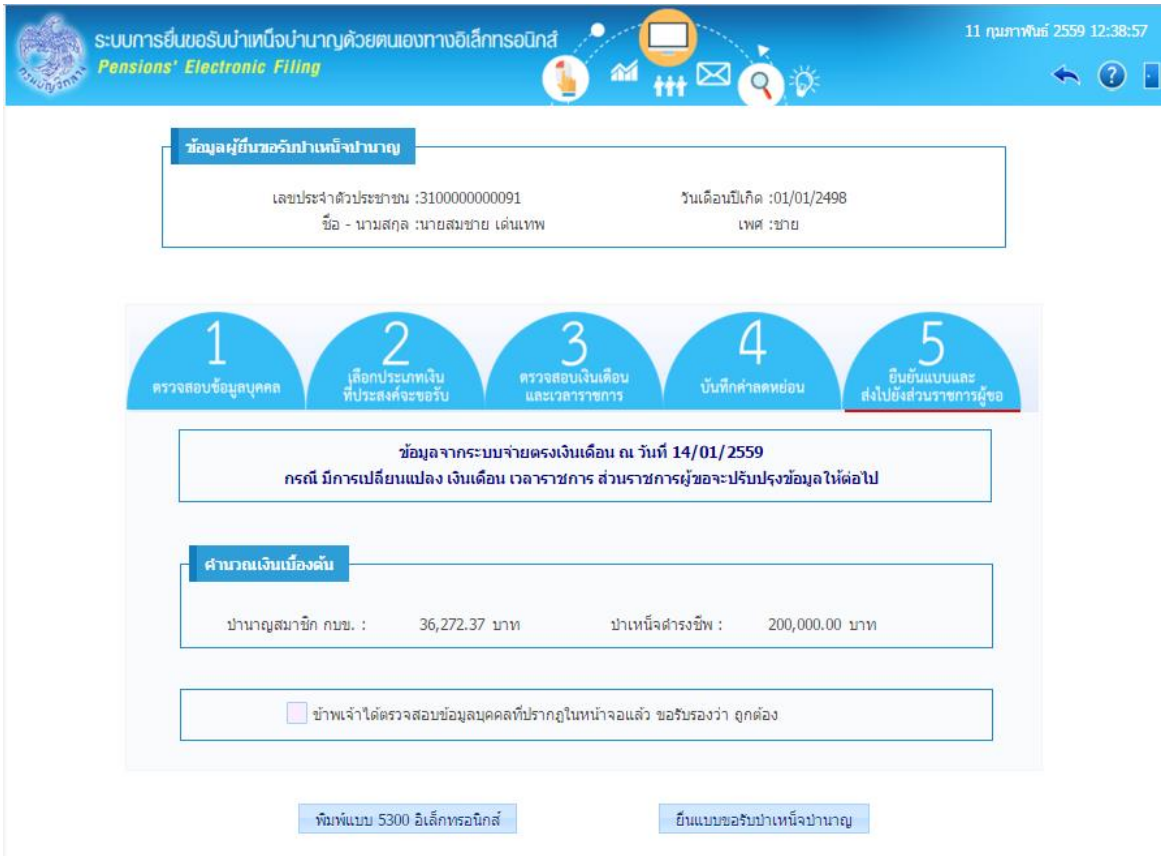

 กรณีรายละเอียดข้อมูลไม่ถูกต้องหรือต้องการแจ้งรายละเอียดเพิ่มเติมให้ส่วนราชการผู้ขอทราบ ช่องยืนยันข้อมูล จะปรากฏหน้าจอดังรูป

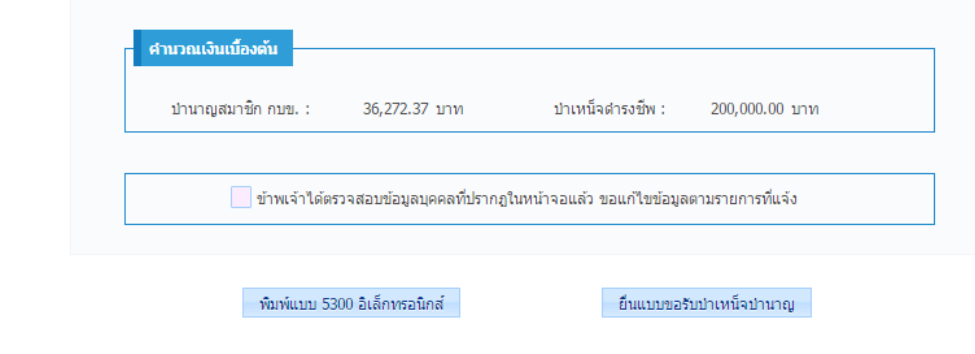

กรณี ไม่สามารถค้านวณเงินได้เนื่องจาก : ไม่พบข้อมูลเงินเดือน / เงินเดือนเฉลี่ย จะปรากฏหน้าจอดังรูป

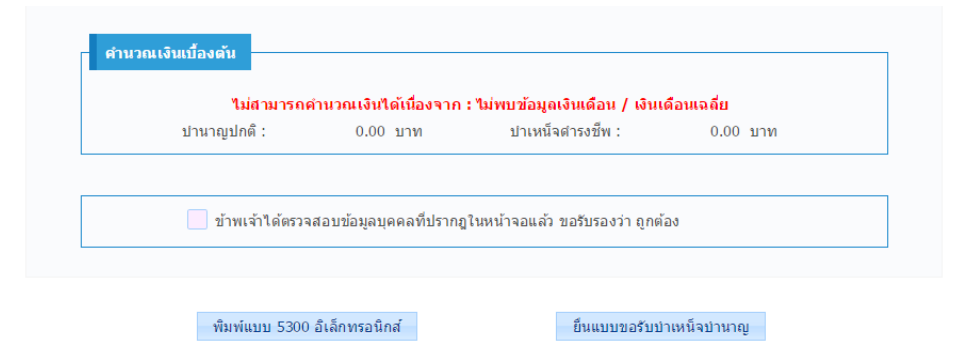

กรณี ไม่สามารถค้านวณเงินได้เนื่องจาก : ไม่พบข้อมูลเวลาราชการ จะปรากฏหน้าจอดังรูป

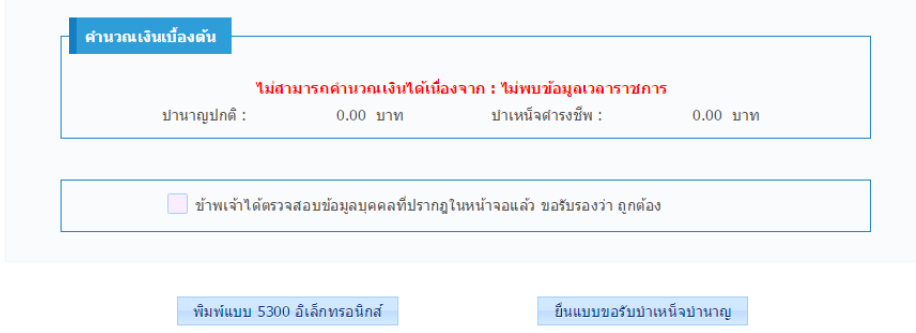

 กรณีเป็นลูกจ้าง ไม่สามารถค้านวณเงินได้เนื่องจาก : เวลาท้างานไม่ครบ 25 ปีบริบูรณ์จะปรากฏหน้าจอ ดังรูป

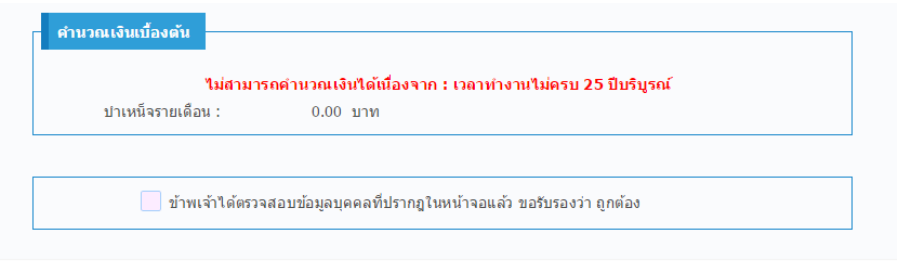

ี่ - ยื่นแบบขอรับบำเหน็จบำนาญ

 $^+$ พิมพ์แบบ 5313 อิเล็กทรอนิกส์

การยืนยันแบบและส่งไปยังส่วนราชการผู้ขอ ผู้ใช้งานสามารถคลิก

ี่ 1. คลิก ๔ เพื่อยืนยันแบบ และ คลิกปุ่ม ⊔ี่ ยืนแบบขอรับบำเหน็จบำนาญ <sub>เพื่อ</sub>ยื่นแบบขอรับบำเหน็จ บ้านาญไปยังส่วนราชการผู้ขอ จะปรากฏกล่องข้อความดังรูป

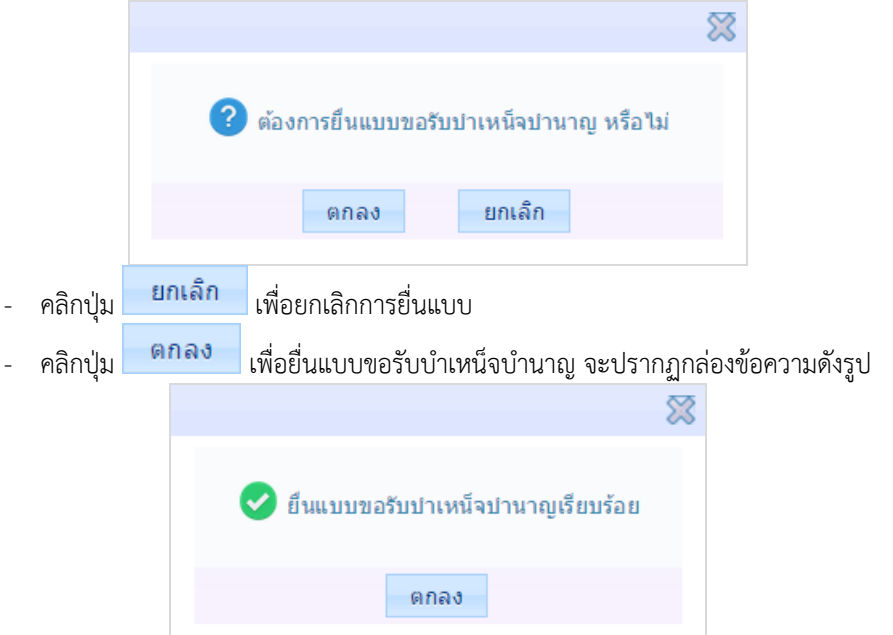

2. หากต้องการยกเลิกการยื่นแบบฯ หลังจากที่ได้ยื่นแบบฯ เรียบร้อยแล้ว **(ก่อนที่ส่วนราชการผู้ขอจะรับ เรื่อง)** สามารถดำเนินการได้โดย คลิกปุ่ม <mark>— ยกเลิกยืนแบบขอรับบำเหน็จบำนาญ — <sub>จะปรากฏกล่อง</mark></mark></sub> ข้อความดังรูป

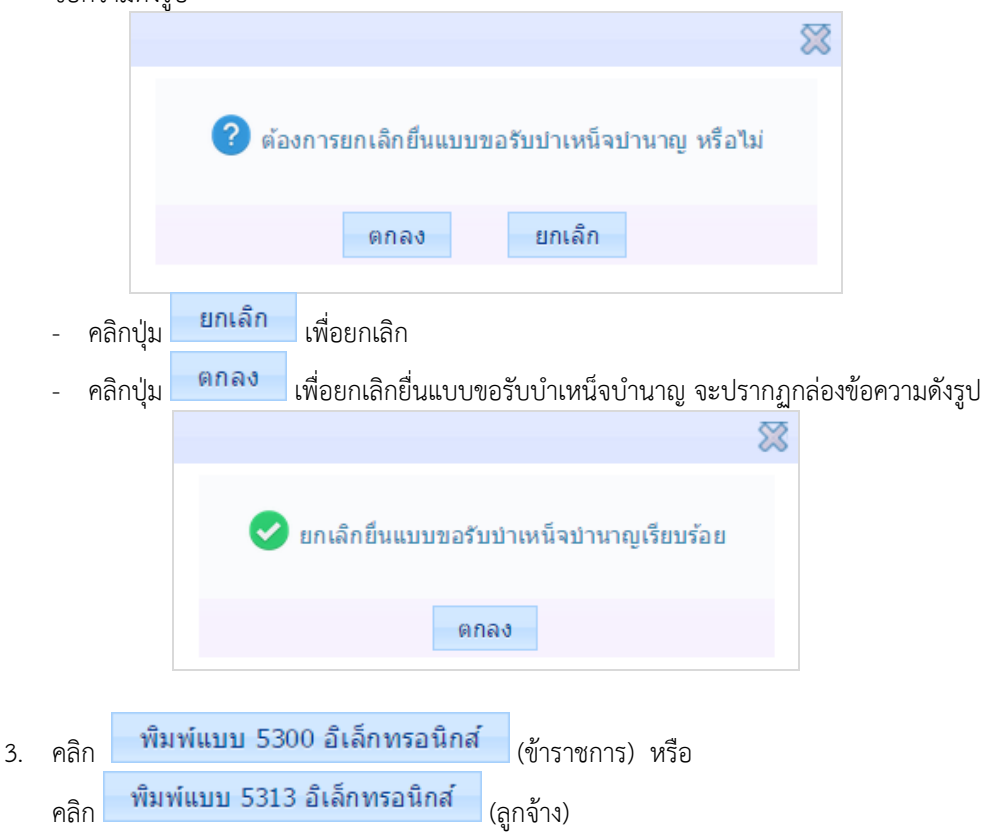

- ตัวอย่างแบบ 5300 อิเล็กทรอนิกส์ กรณีไม่เป็นเป็นสมาชิก กบข.

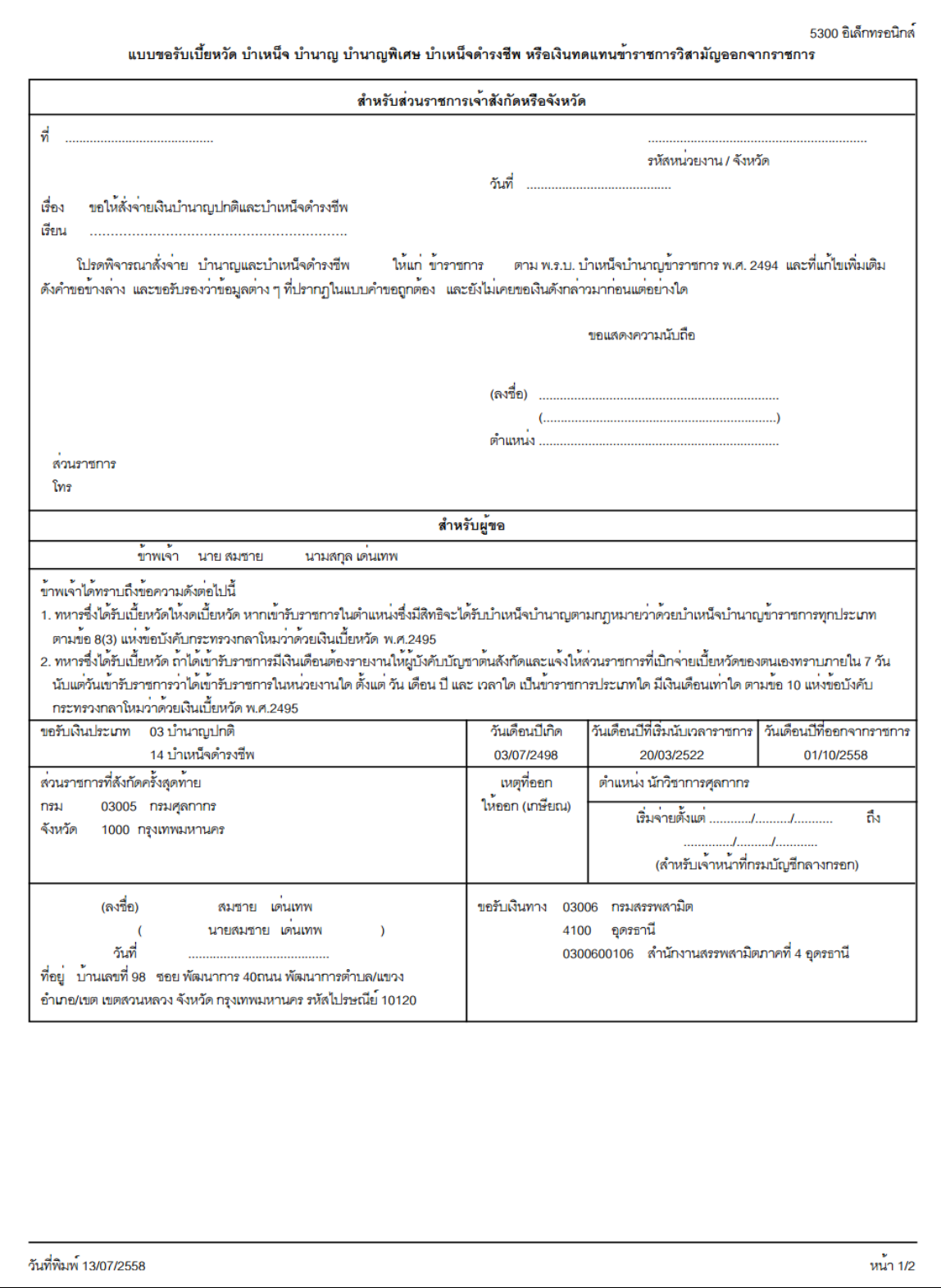

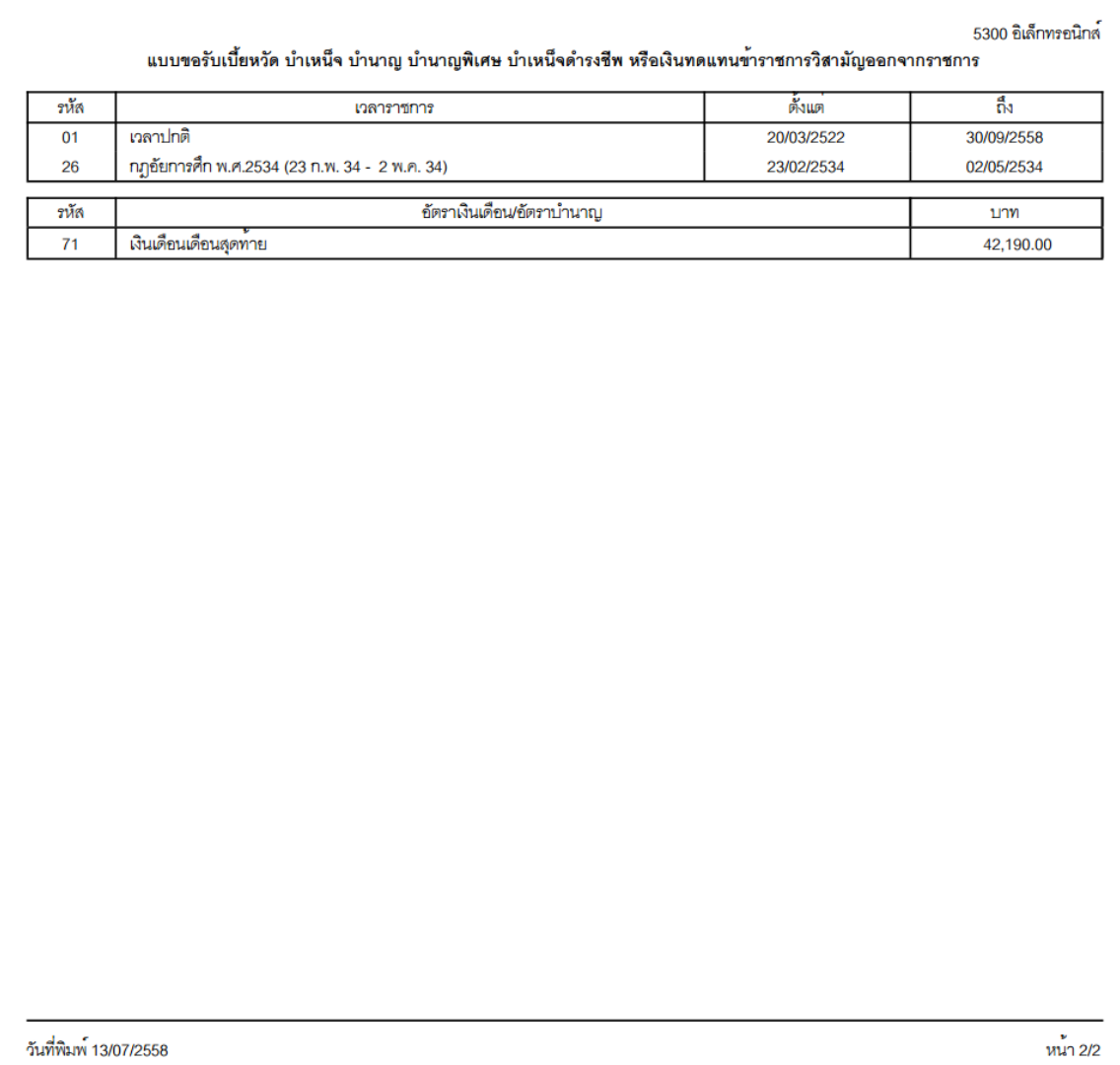

- ตัวอย่าง แบบ 5300 อิเล็กทรอนิกส์ กรณีเป็นสมาชิก กบข.

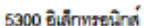

แบบขอรับเบี้ยหวัด บำเหน็จ บำนาญ บำนาญพิเศษ บำเหน็จคำรงชีพ หรือเงินทดแทนข้าราชการวิสามัญออกจากราชการ

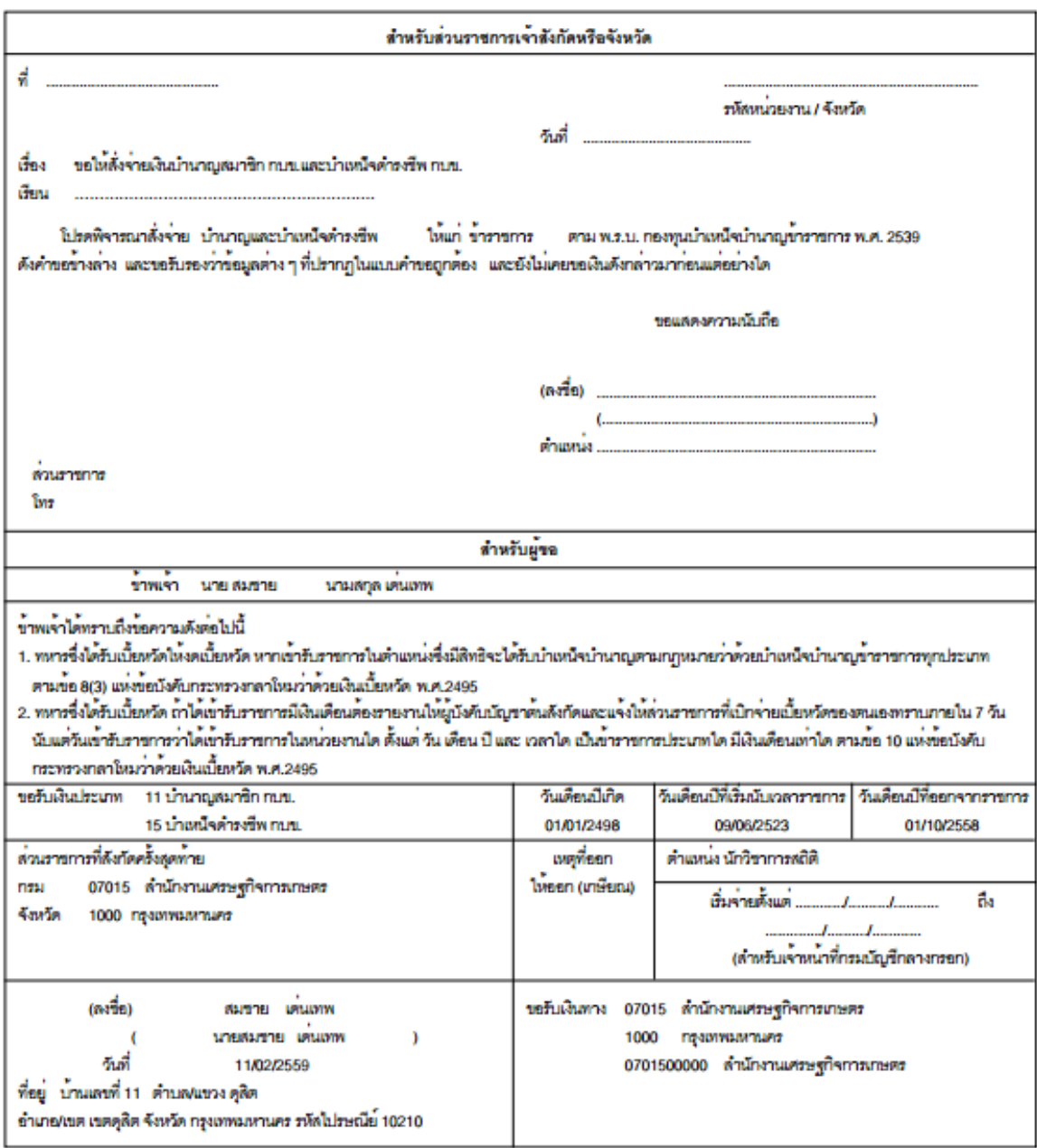

วันที่พิมพ์ 11/02/2559

#### 5300 อิเล็กทรอนิกส์

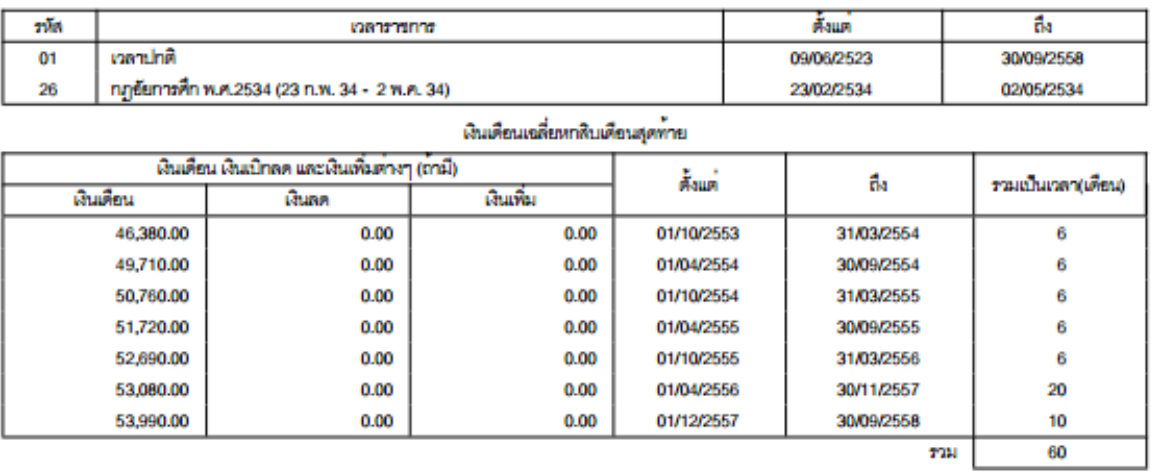

#### แบบขอรับเบี้ยหวัด บำเหน็จ บำนาญ บำนาญพิเศษ บำเหน็จคำรงชีพ หรือเงินทดแทนข้าราชการวิสามัญออกจากราชการ

หมายเหตุ

กรณีที่ไม่อาจนับอัตราเงินเดือนให้ครบหกลิบเดือนได้ ให้ปฏิบัติตาม กฎกระทรวง ฉบับที่ 3 (พ.ศ. 2540 )<br>ออกตามความในพระราชบัญญัติกองทุนบำเหน็จบำนาญข้าราชการ พ.ศ. 2539

วันที่พิมพ์ 11/02/2559

 $\sin 2l2$ 

- ตัวอย่าง แบบ 5313 อิเล็กทรอนิกส์ กรณีลูกจ้าง

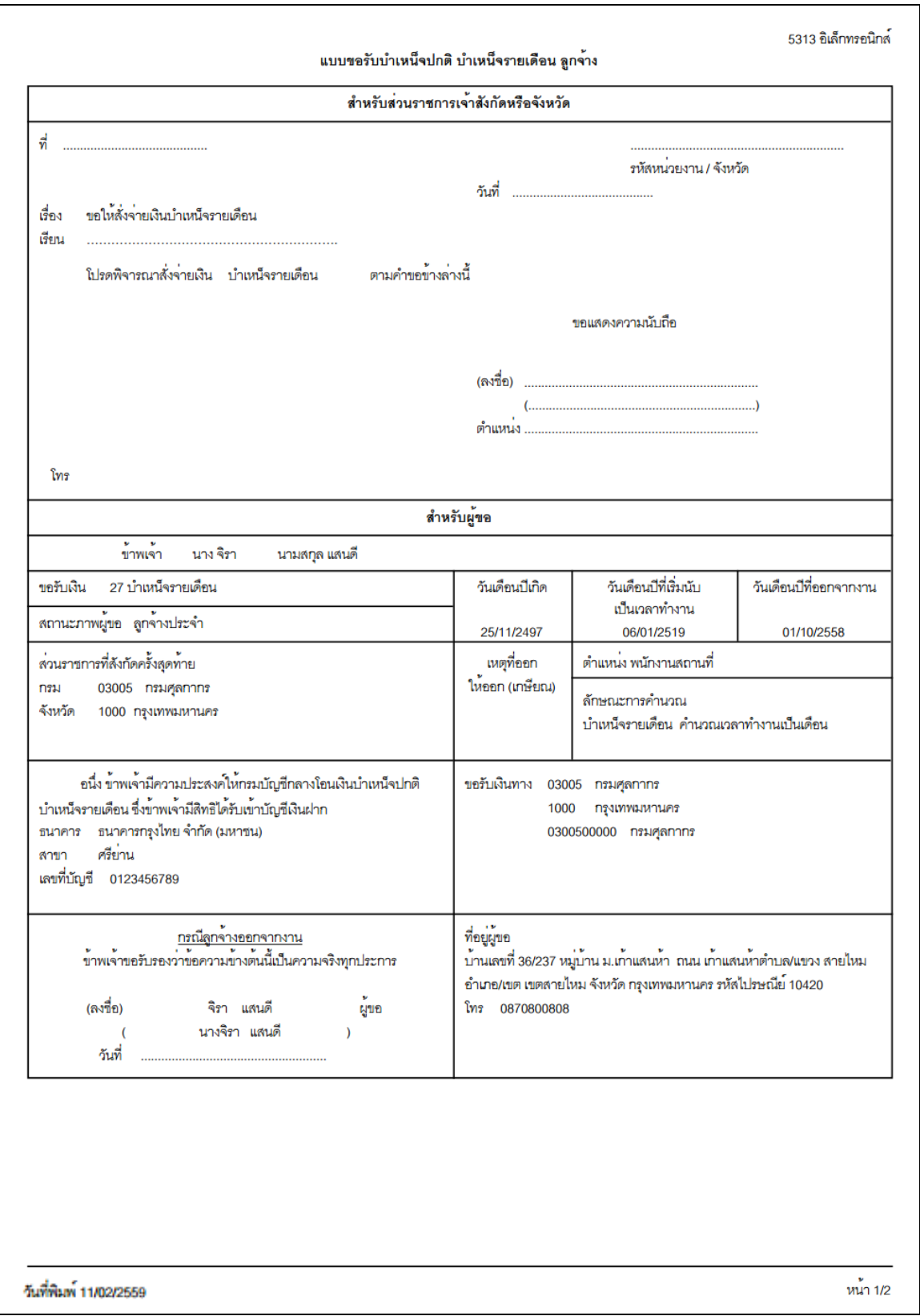

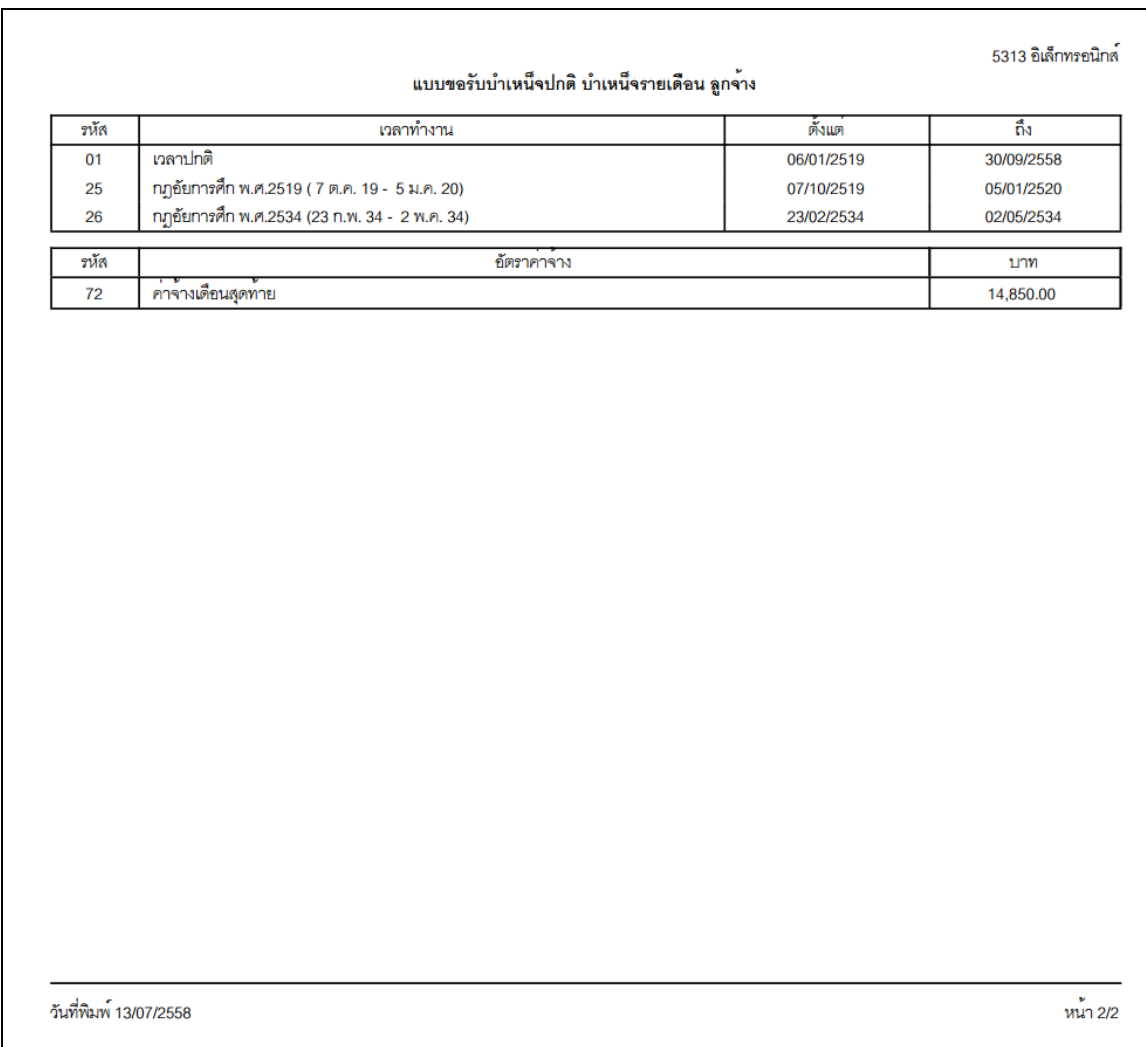

**การออกจากโปรแกรม**

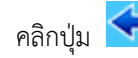

คลิกปุ่ม เพื่อออกจากโปรแกรม

# **กรณีถูกตีกลับเพื่อเปลี่ยนประเภทเงิน**

หากส่วนราชการผู้ขอตรวจสอบข้อมูลแล้วพบว่ามีการยื่นแบบฯ ผิดประเภทเงิน หรือผู้ยื่นขอรับบ้าเหน็จบ้านาญ ได้แจ้งขอเปลี่ยนประเภทเงินกับส่วนราชการผู้ขอหลังจากที่ได้ยื่นแบบฯ ไปแล้ว ส่วนราชการผู้ขอสามารถตีกลับรายการ ยื่นแบบฯ ดังกล่าว เพื่อให้ผู้ยื่นขอรับบ้าเหน็จบ้านาญแก้ไขให้ถูกต้อง โดยเมื่อผู้ยื่นขอรับบ้าเหน็จบ้านาญเข้าสู่ระบบ e-Filing จะพบข้อความเตือนจากส่วนราชการผู้ขอ ตัวอย่างดังรูป ผู้ยื่นขอรับบ้าเหน็จบ้านาญจะต้องท้าการบันทึกข้อมูล และยื่นแบบฯ ใหม่ตามขั้นตอน

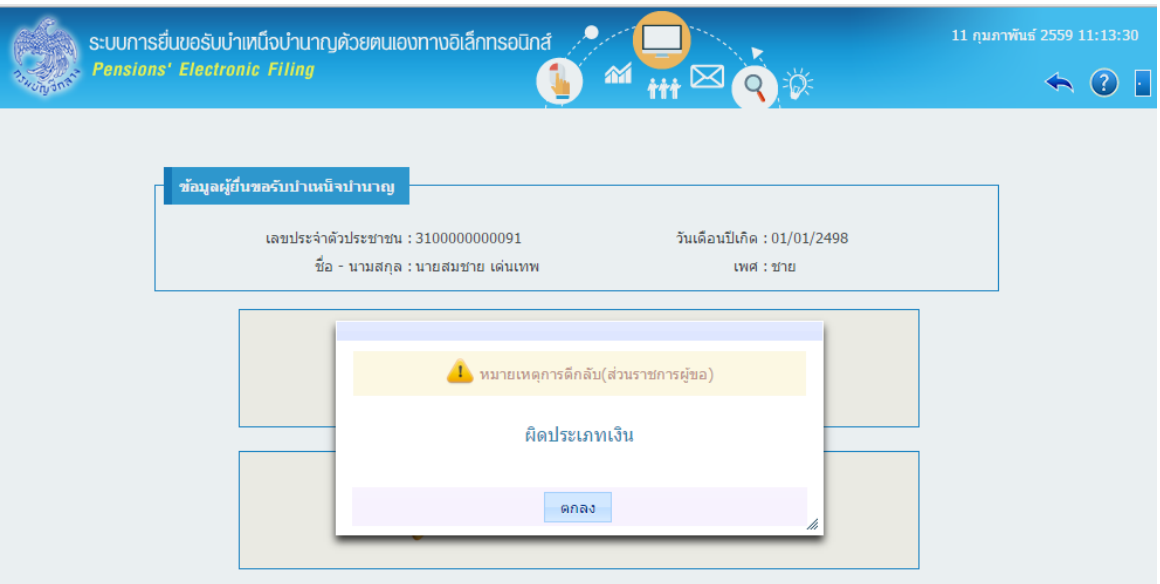

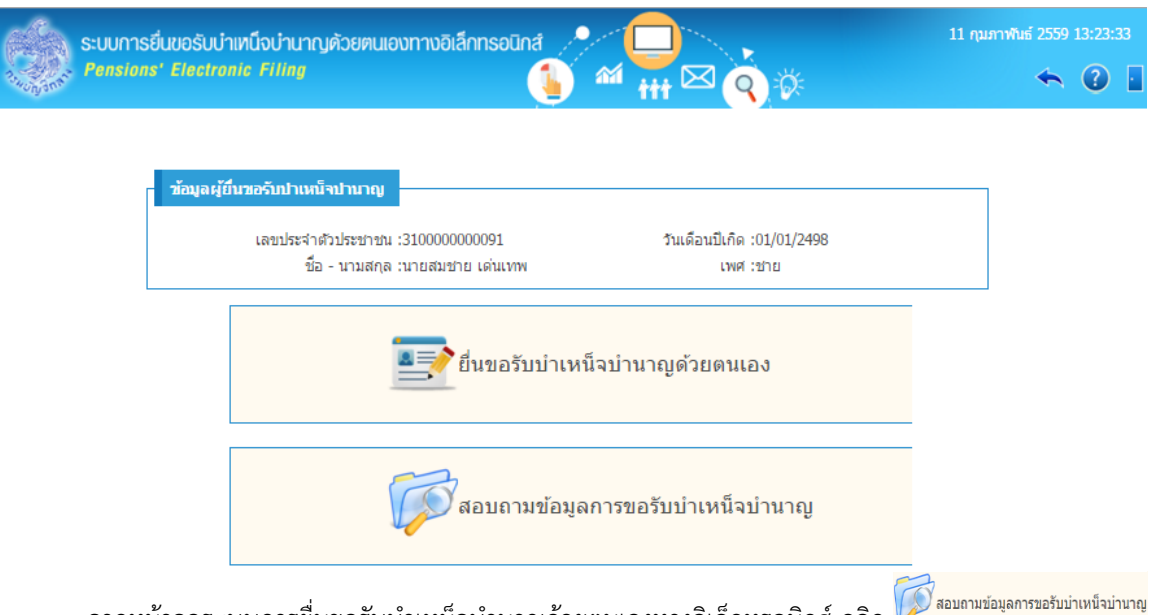

# **การสอบถามข้อมูลการขอรับบ าเหน็จบ านาญ**

จากหน้าจอระบบการยื่นขอรับบ้าเหน็จบ้านาญด้วยตนเองทางอิเล็กทรอนิกส์คลิก โปรแกรมจะแสดงหน้าจอดังรูป

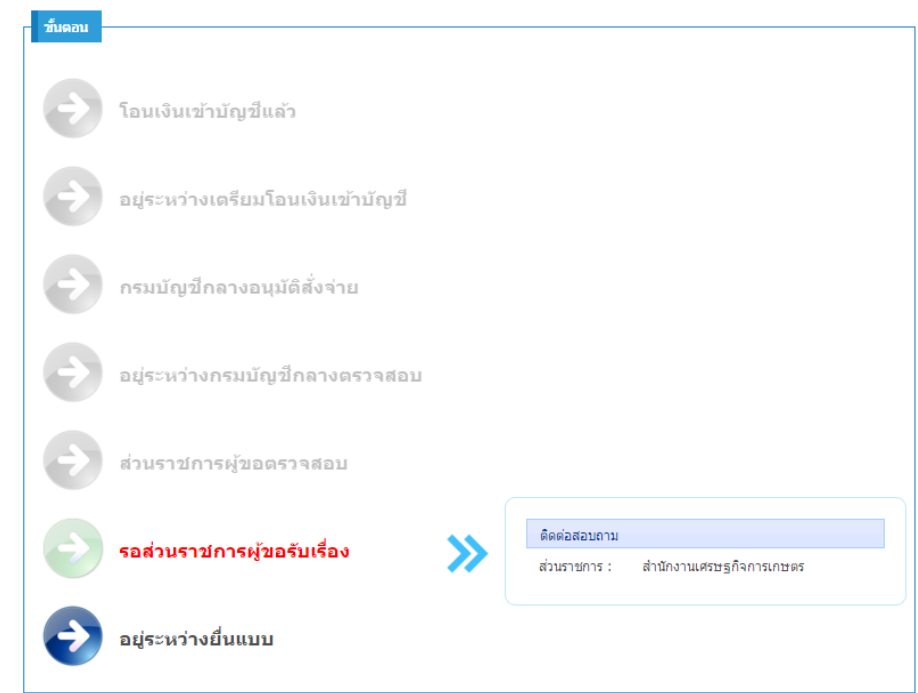

โปรแกรมจะแสดงขั้นตอนการขอยื่นขอรับบำเหน็จบำนาญ โดย จะแสดงสถานะขั้นตอนด้วยปุ่มสี

- เขียวกระพริบ หมายถึง ขั้นตอนการขอรับบำเหน็จบำนาญอยู่ในขั้นตอนนี้ พร้อมแสดงข้อมูลเพื่อติดต่อ ้<br>เจ้าหน้าที่หรือหน่วยงานที่รับผิดชอบตามขั้นตอนนั้นๆ
- สีน้ำเงิน หมายถึง ผ่านขั้นตอนนั้นมาแล้ว

# **การออกจากโปรแกรม**

คลิกปุ่ม เพื่อออกจากโปรแกรม

# **การพิมพ์เอกสารต่างๆ**

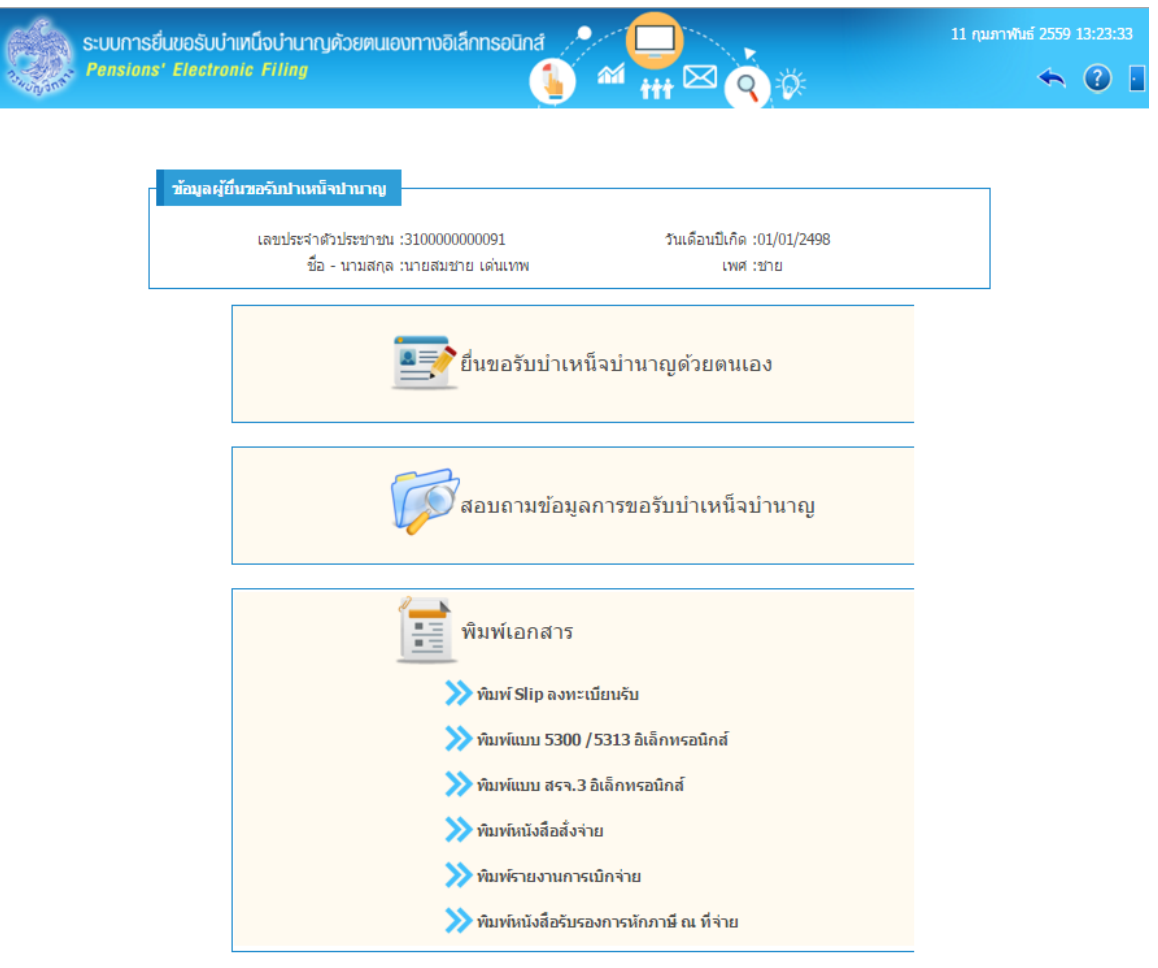

# **1. พิมพ์ Slip ลงทะเบียนรับ** คลิก โปรแกรมจะแสดงหน้าจอดังรูป

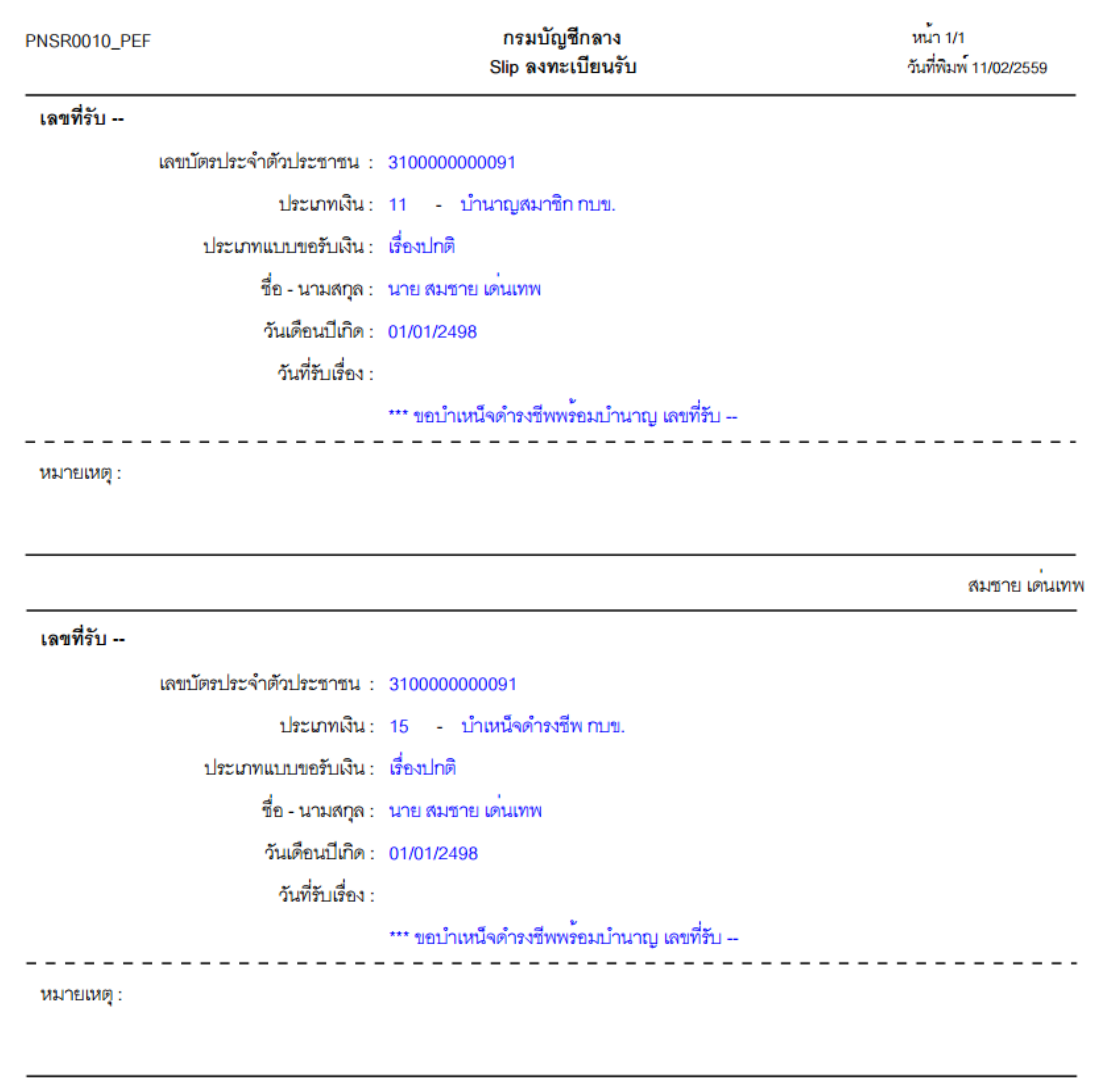

้สมชาย เด่นเทพ

**2. พิมพ์แบบ 5300 / 5313 อิเล็กทรอนิกส์**คลิก โปรแกรมจะแสดงหน้าจอดังรูป

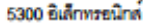

แบบขอรับเบี้ยหวัด บำเหน็จ บำนาญ บำนาญพิเศษ บำเหน็จคำรงชีพ หรือเงินทดแทนข้าราชการวิสามัญออกจากราชการ

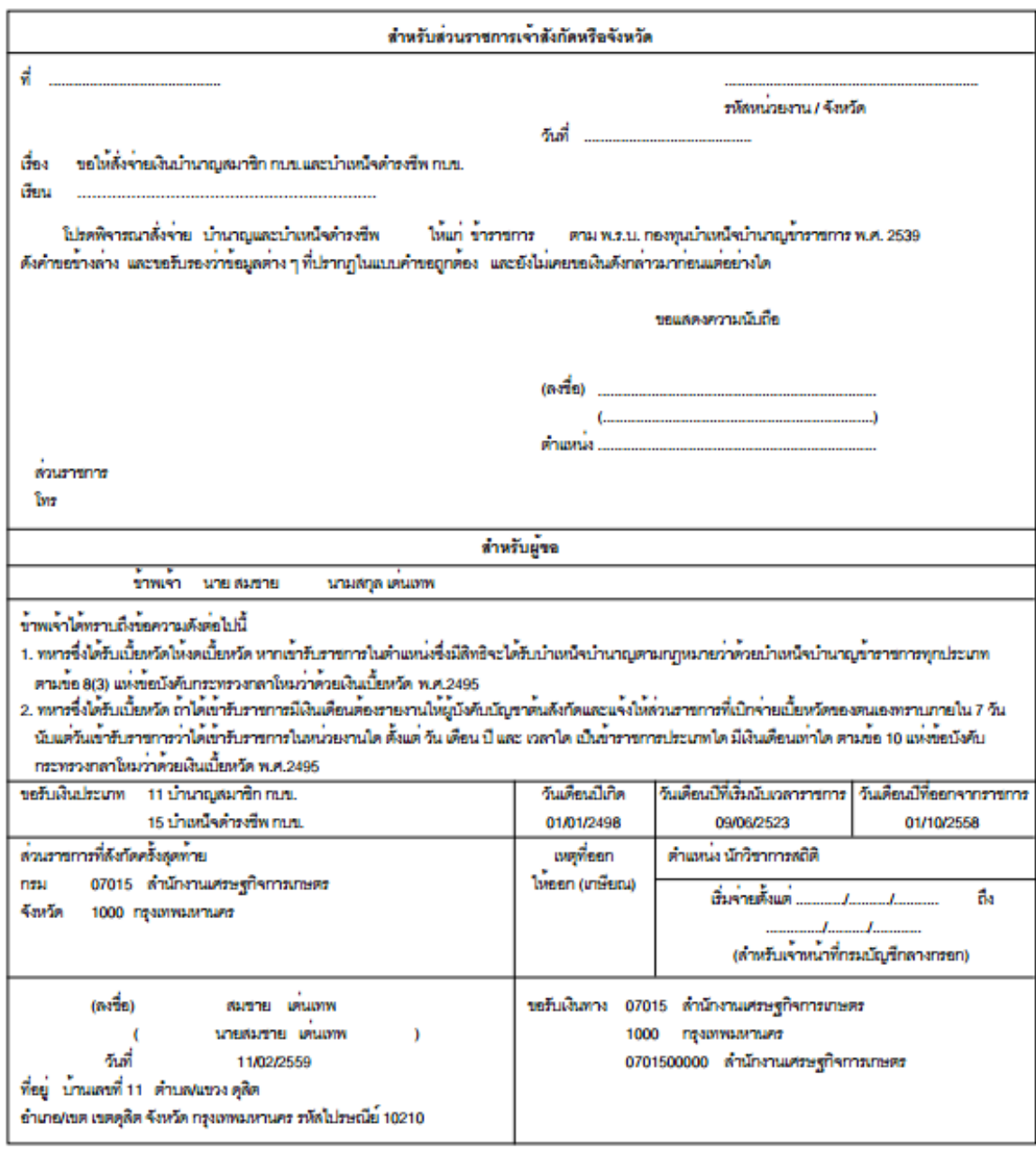

#### 5300 อิเล็กทรอนิกส์

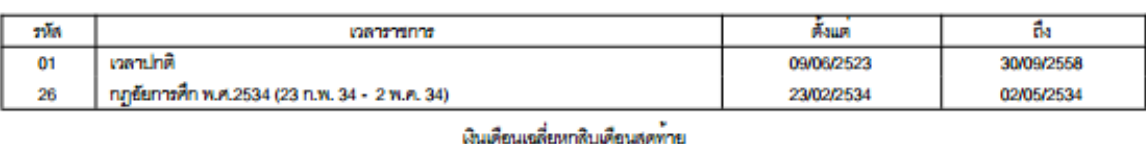

#### แบบขอรับเบี้ยหวัด บำเหน็จ บำนาญ บำนาญพิเศษ บำเหน็จคำรงชีพ หรือเงินทดแทนข้าราชการวิสามัญออกจากราชการ

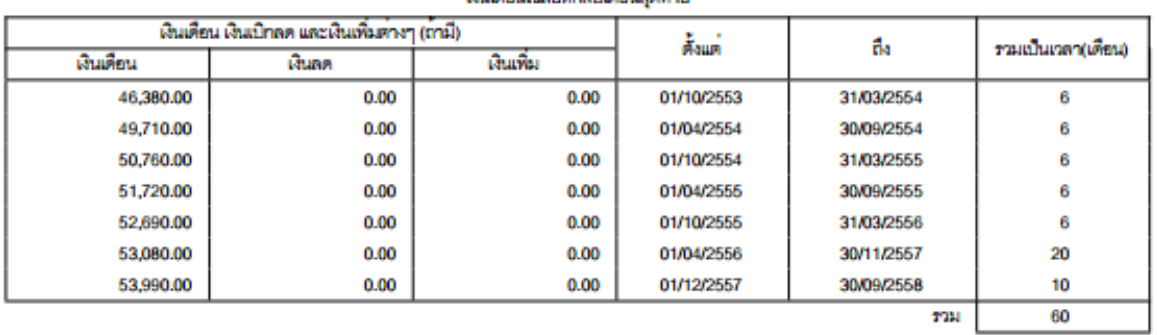

หมายเหตุ

กรณีที่ไม่อาจนับอัตราเงินเดือนให้ครบหกลิบเดือนได้ ให้ปฏิบัติตาม กฎกระทรวง ฉบับที่ 3 (พ.ศ. 2540 )<br>ออกตามความในพระราชบัญญัติกองทุนบำเหน็จบำนาญข้าราชการ พ.ศ. 2539

วันที่พิมพ์ 11/02/2559

 $\frac{1}{2}$  min 2/2

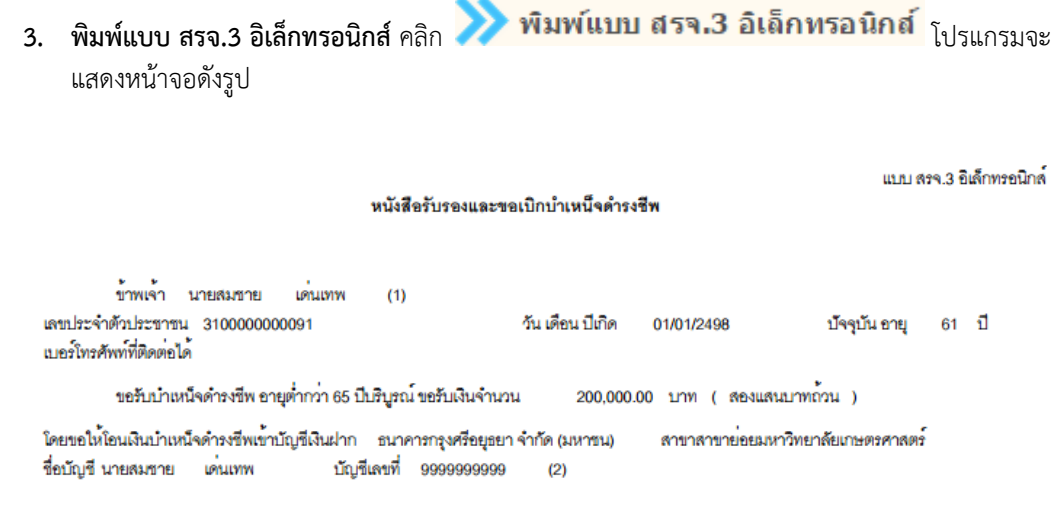

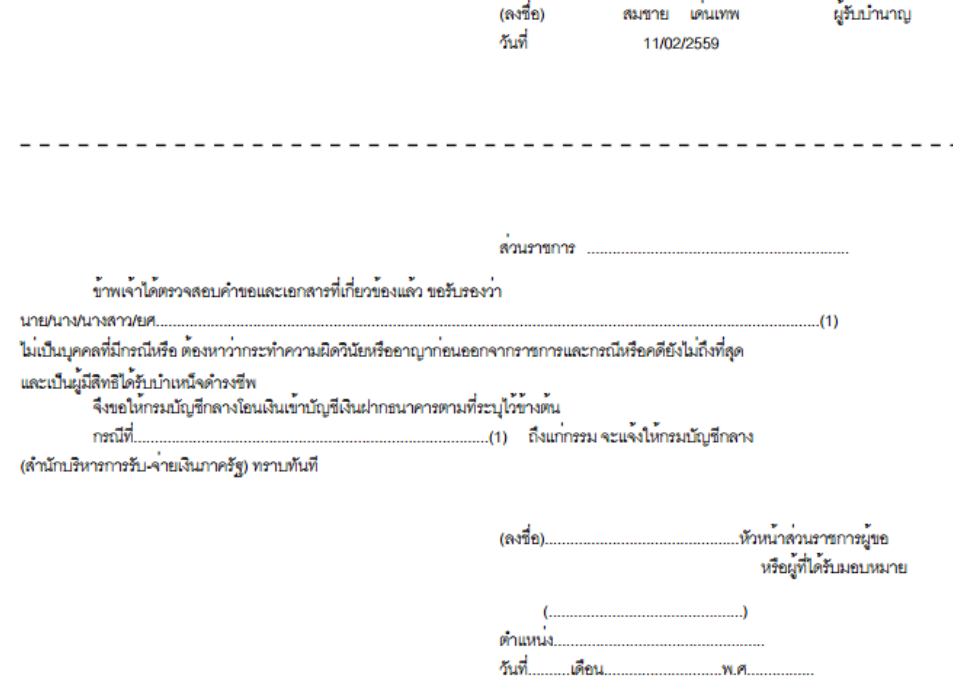

หมายเหตุ : (1) ชื่อผู้ขอรับบำเหน็จดำรงซีพ (ผู้รับบำนาญ)<br>(2) ชื่อธนาคาร ชื่อบัญชี และเลขที่บัญชีเงินฝากธนาคารของผู้รับบำนาญ เฉพาะประเภทออมทรัพย์/สะสมทรัพย์/เผื่อเรียก/กระแสรายวัน<br>พรอมแนบสำเนาบัญชีเงินฝากธนาคารซึ่งผู้รับ

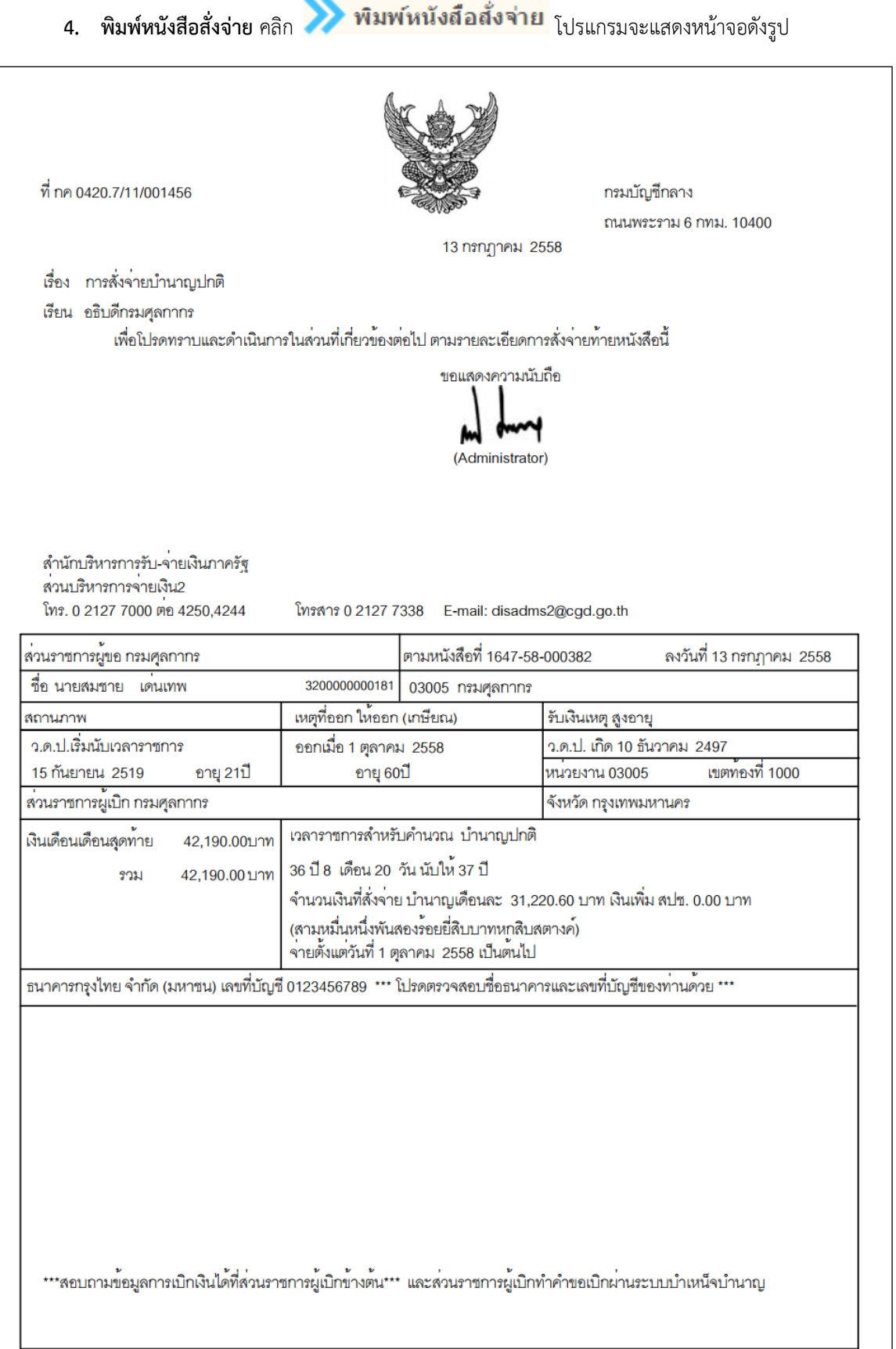

# 5. พิ<mark>มพ์รายงานการเบิกจ่าย คลิก **โปรแกรมจ**านการเบิกจ่าย</mark> <sub>โปรแกรมจะแสดงหน้าจอดังรูป</sub>

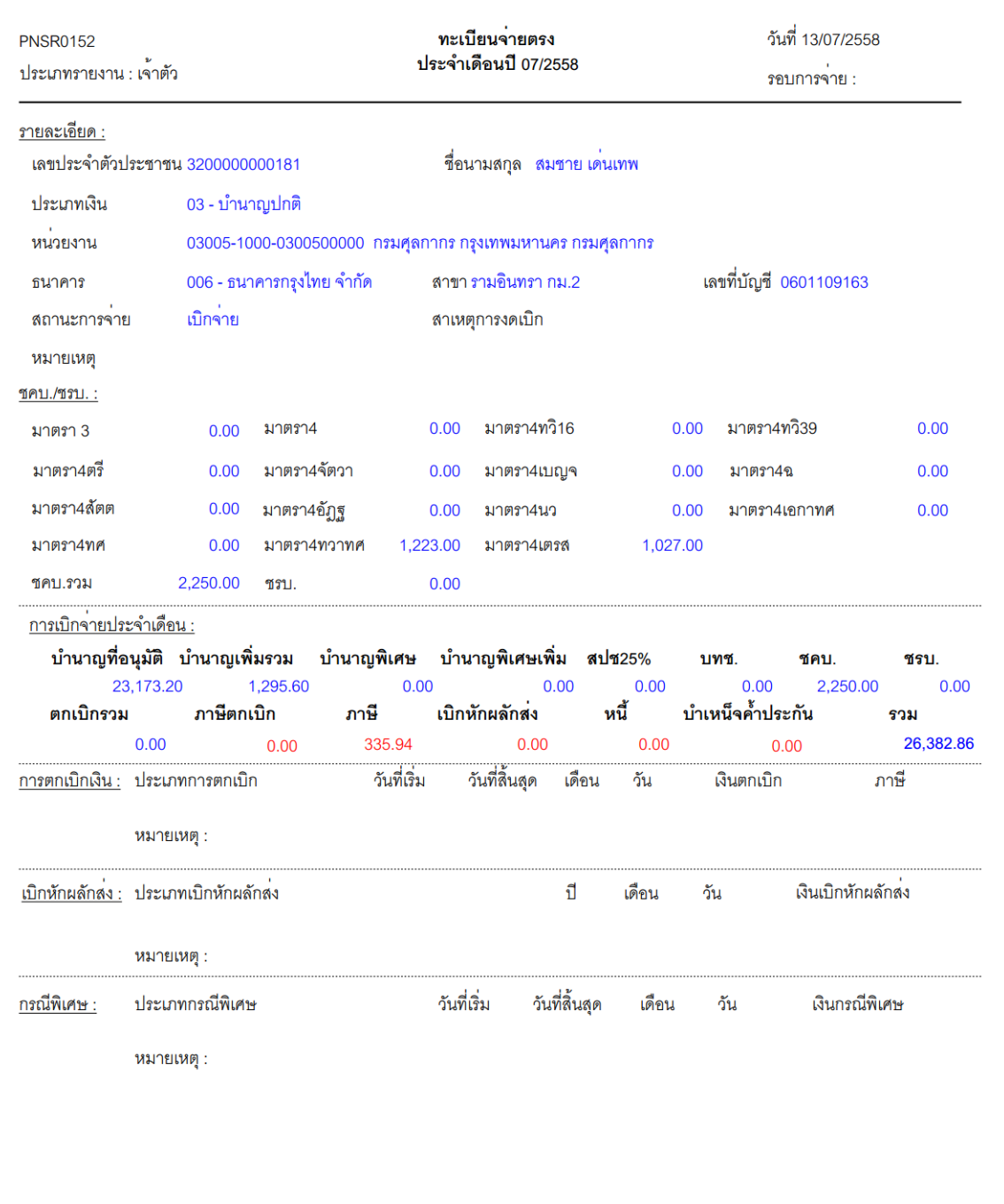

**6. พิมพ์หนังสือรับรองการหักภาษี ณ ที่จ่าย** คลิก โปรแกรมจะแสดงหน้าจอดังรูป

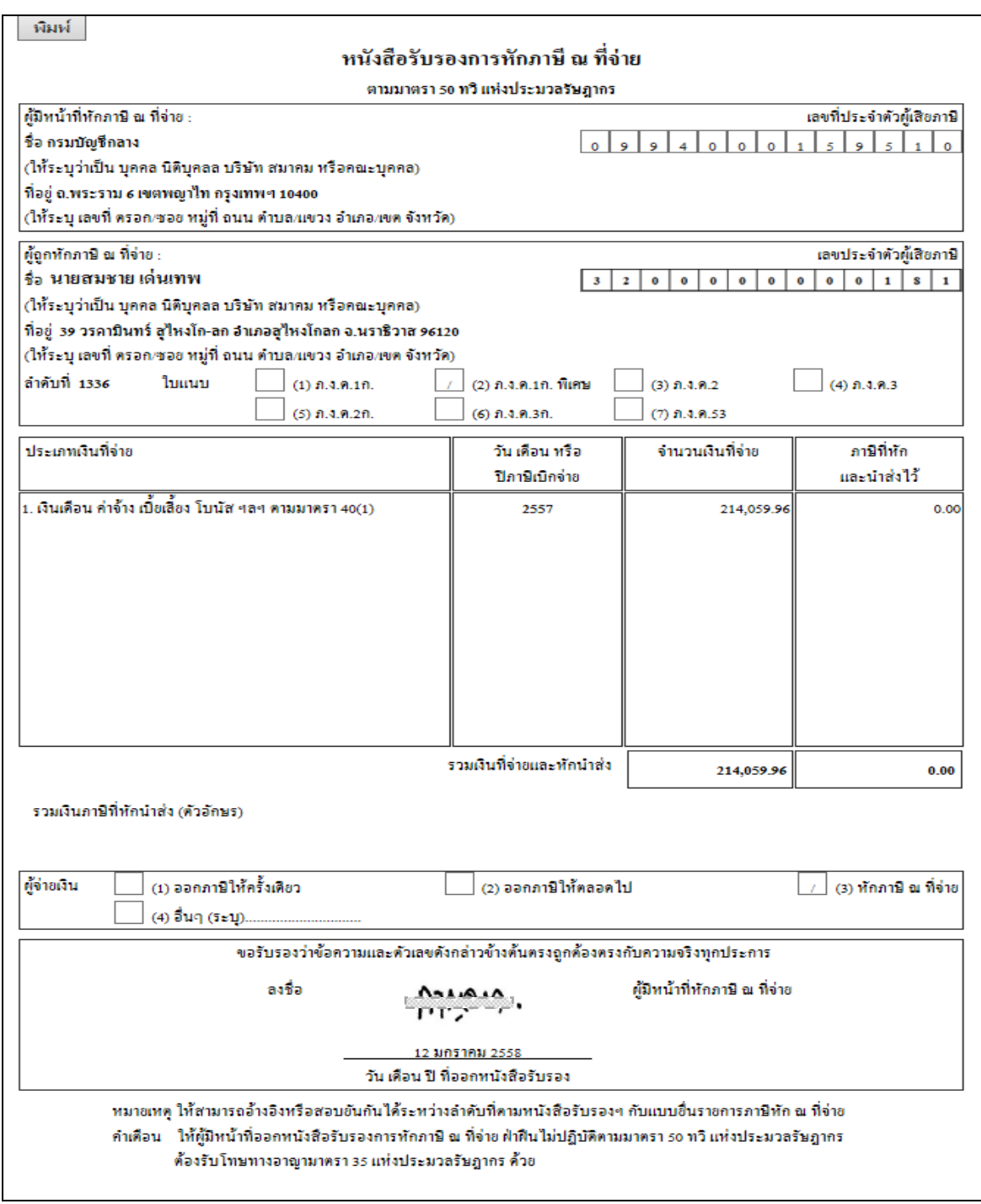

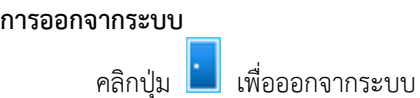